**Dokumentacja programu**

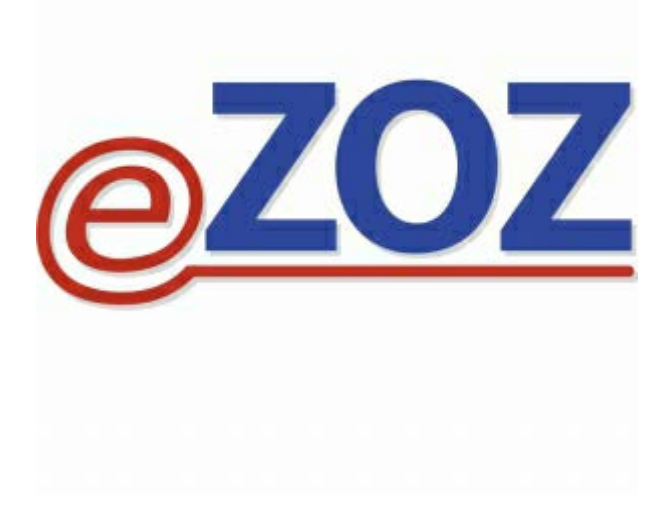

# **Konfiguracja programu eZOZ do współpracy z platformą P1**

**Wersja 2.42.0**

**Zielona Góra 2022-12-30**

# **1. Wstęp**

W poniższym dokumencie opisano procedurę konfiguracji programu eZOZ w celu nawiązywania komunikacji z platformą P1 wykorzystywaną między innymi do przekazywania informacji o wystawionych receptach i skierowaniach w postaci elektronicznej jako części **E**lektronicznej **D**okumentacji **M**edycznej.

Dokumenty elektroniczne wystawiana są przez osoby do tego uprawnione. W przypadku eRECEPT są to lekarze, lekarze dentyści, felczerzy, pielęgniarki oraz położne. Każdy dokument elektroniczny jednoznacznie wskazuje na jednostkę organizacyjną podmiotu medycznego w której został wystawiony. Oczywiście w przypadku wystawiania dokumentów w programie eZOZ miejsce udzielania świadczeń określane jest automatycznie i nie wymaga interakcji użytkownika.

Do podpisywania dokumentów wymagane jest posiadanie osobistego podpisu elektronicznego w jednej z dwóch postaci: darmowego certyfikatu udostępnianego przez ZUS lub certyfikatu kwalifikowanego zakupionego u jednego z dostawców komercyjnych. Ze względu na bardzo słabą ergonomię i wydajność nie jest wykorzystywany ePUAP.

W programie eZOZ nie ma ścisłego powiązania pomiędzy użytkownikiem a certyfikatem. Takie rozwiązanie techniczne pozwala na elastyczny model pracy w którym upoważnieni i zaufani pracownicy pomocniczy (np. asystenci medyczni) mogą wystawiać dokumenty w imieniu personelu lekarskiego. Możliwe jest również wystawianie dokumentu przez personel pomocniczy a następnie po skontrolowaniu jego zawartości przez lekarza zapisanie go na platformie P1.

Do wykonywania komunikacji z platformą P1 wymagane jest posiadanie przez podmiot leczniczy dedykowanych certyfikatów TLS i WSS. Zalecane jest również posiadanie certyfikatów dla głównego oraz pośrednich urzędów certyfikacji CSIOZ.

## **1.1 Słownik pojęć**

**P1 - Elektroniczna Platforma Gromadzenia, Analizy i Udostępniania zasobów cyfrowych o Zdarzeniach Medycznych (P1)** pozwalająca na usprawnienie procesów związanych z planowaniem i realizacją świadczeń zdrowotnych, monitorowaniem i sprawozdawczością z ich realizacji, dostępem do informacji o udzielanych świadczeniach oraz publikowaniem informacji w obszarze ochrony zdrowia.

**CSIOZ** – **C**entrum **S**ystemów **I**nformacyjnych **O**chrony **Z**drowia to jednostka administracji państwowej podległa Ministrowi Zdrowia odpowiedzialna za wprowadzenie systemu eZdrowia w Polsce

**CeZ** – **C**entrum **eZ**drowia **–** następca instytucjonalny **CSIOZ/S**ystemów **I**nformacyjnych **O**chrony **Z**drowia

**Certyfikat TLS** – certyfikat podmiotu leczniczego wymagany do szyfrowania transmisji SSL;

**Certyfikat WSS** – certyfikat podmiotu leczniczego wymagany do szyfrowania danych SSL;

**Certyfikaty główny i pośrednie P1** – certyfikat systemu P1 używane w procesie generowania certyfikatów podmiotu leczniczego oraz wykorzystywane w procesie szyfrowania transmisji i danych z platformą P1;

**Certyfikat ZUS** lub **Certyfikat kwalifikowany** – indywidulany certyfikat personelu medycznego wymagany do podpisywania dokumentów niezależny od podmiotu medycznego w którym wykonywana jest działalność;

**EWP** – **E**widencja **w**jazdów do **P**olski – platforma gromadząca informacje w celu przeciwdziałania, zwalczania, a w szczególności zapobieganiu rozprzestrzeniania się wirusa COVID-19 oraz innych chorób zakaźnych;

**Podmiot medyczny** – na potrzeby tej instrukcji określa wszelkie formy działalności medycznej czyli podmioty lecznicze, indywidulane i grupowe praktyki lekarskie oraz pielęgniarskie;

**Zapisanie dokumentu** – wykonanie operacji zapisania dokumentu EDM na platformie P1 poprzedzone jego wewnętrzną (eZOZ) oraz zewnętrzną (P1) weryfikacją techniczną i merytoryczną, np. wystawienie eRECEPTY pacjentowi;

**Anulowanie dokumentu** – wykonanie operacji anulowania dokumentu EDM na platformie P1 poprzedzone sprawdzaniem jego statusu;

**Realizacja dokumentu** – pobranie przez podmiot medyczny dokumentu EDM w celu wykonania jego realizacji, np. pobranie eRECEPTY przez aptekę i wydanie leków pacjentowi;

# **1.2 Wymagania techniczne i formalne**

Aby możliwe było tworzenie i przekazywanie dokumentów EDM do platformy P1 konieczne jest spełnienie następujących warunków:

- Podmiot medyczny w ramach którego wykonywane jest świadczenie musi być podłączony do platformy P1 co oznacza uzyskanie identyfikatorów OID oraz certyfikatów TLS i WSS
- Lekarz musi posiadać certyfikat ZUS lub certyfikat związany z podpisem kwalifikowanym.
- Komputer na którym tworzone są dokumenty powinien być wyposażony w stabilne połącznie z siecią Internet z odblokowanym dostępem do usług P1:
	- adres internetowy dla eRECEPTY: <https://sus.ezdrowie.gov.pl/services/ObslugaReceptyWS>

# **2. Certyfikaty podmiotu medycznego oraz główne i pośrednie systemu P1**

## **2.1 Uzyskanie certyfikatów**

Proces uzyskania dostępu do platformy P1 przez podmiot medyczny oraz sposób generowania certyfikatów dla podmiotu medycznego dostępny jest pod poniższymi linkami:

- Strona internetowa RPWDL służąca do składania wniosków o dostęp do systemu P1: <https://rpwdl.csioz.gov.pl/>
- Film instruktarzowy pokazujący proces składania wniosku o dostęp do systemu P1: [https://www.youtube.com/playlist?list=PLzPRusQntEImGVr](https://www.youtube.com/playlist?list=PLzPRusQntEImGVr--SxCPg90OCA91HoCn)--SxCPg90OCA91HoCn

W sprawie asysty technicznej związanej z dostępem do systemu P1 proszę kontaktować się telefonicznie pod numerem telefonu **19 457** lub pisząc na eMail **[e-recepta@csioz.gov.pl](mailto:e-recepta@csioz.gov.pl) eZOZ Sp. z o.o. nie pośredniczy w uzyskaniu dostępu do systemu P1!**

Zalecane jest również pobranie i zainstalowanie certyfikatów dla głównego i pośrednich urzędów certyfikacji systemu P1:

- Bezpośredni link do certyfikatów: [https://www.csioz.gov.pl/fileadmin/user\\_upload/interfejsy/systemp1\\_certyfikaty\\_5af41a9acf9b4.zip](https://www.csioz.gov.pl/fileadmin/user_upload/interfejsy/systemp1_certyfikaty_5af41a9acf9b4.zip)
- Strona internetowa z interfejsami komunikacyjnymi: [https://www.csioz.gov.pl/interoperacyjnosc/interfejsy/https://www.csioz.gov.pl/interoperacyjnosc/interf](https://www.csioz.gov.pl/interoperacyjnosc/interfejsy/https:/www.csioz.gov.pl/interoperacyjnosc/interfejsy/) [ejsy/](https://www.csioz.gov.pl/interoperacyjnosc/interfejsy/https:/www.csioz.gov.pl/interoperacyjnosc/interfejsy/)

# **2.2 Sposoby wykorzystania certyfikatów**

Do wymiany danych z platformą P1 program eZOZ wymaga dostępu do certyfikatów **TLS** i **WSS** podmiotu medycznego oraz darmowego certyfikatu udostępnianego przez **ZUS** lub certyfikatu kwalifikowanego

zakupionego u jednego z dostawców komercyjnych do podpisywania dokumentów. W zależności od przyjętej polityki bezpieczeństwa oraz uwarunkowań technicznych możliwe są trzy metody dostępu certyfikatów które opisane zostały w następnych punktach.

Program eZOZ wyszukuje certyfikaty w poniższej kolejności:

- certyfikaty zarejestrowane w systemie Windows
- certyfikaty zarejestrowane w bazie danych programu
- wskazywanie certyfikatów z pliku

#### **2.2.1** Rejestracja certyfikatów w **bazie danych eZOZ**

Zaletą tego rozwiązania jest brak konieczności wskazywania certyfikatów podczas przesyłania **pierwszego dokumentu** do platformy P1 po zalogowaniu do programu eZOZ oraz wykonywanie żmudnej procedury rejestracji certyfikatów we wszystkich systemach operacyjnych Windows w przypadku pracy wielostanowiskowej. W bazie danych zarejestrować można wszystkie wymagane rodzaje certyfikatów. Po rejestracji certyfikatu w bazie danych nie jest już wymagany dostęp do źródłowego **pfx** lub **p12**.

W celu rejestracji certyfikatu w bazie danych należy uruchomić moduł **Administrator** i z menu **Świadczeniodawca** wybrać **Certyfikaty ZUS i platformy P1.** Następnie z w tabeli nacisnąć **Nowy** (**1**).

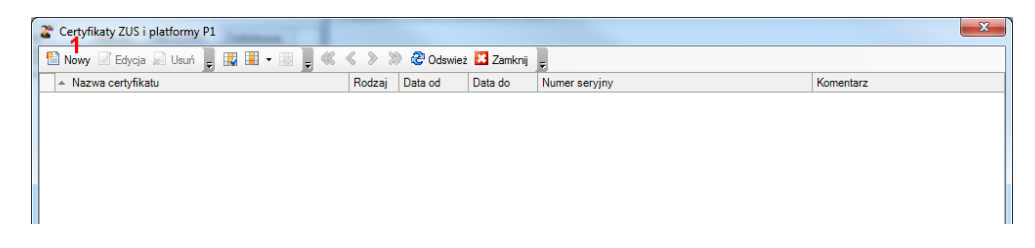

W kolejnym kroku należy wskazać plik z certyfikatem (**2**) do importu i nacisnąć **Otwórz** (**3**).

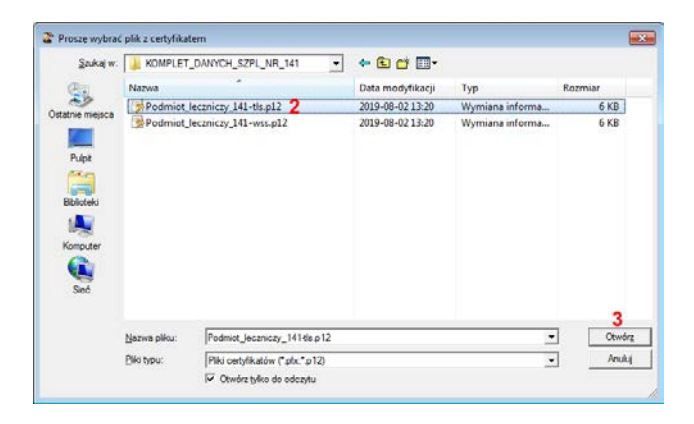

W kolejnym oknie w polu **Hasło do certyfikatu** (**4**) należy określić ustalone podczas generowania certyfikatu hasło a w celu wyszukania aktywnych certyfikatów nacisnąć **Wczytaj** (**5**). W polu **Certyfikaty zarejestrowane we wskazanym pliku** (**6**) pokazana zostanie nazwa opisowa certyfikatu umieszczonego w pliku. Wybór należy zaakceptować przez naciśnięcie **Wybierz** (**7**).

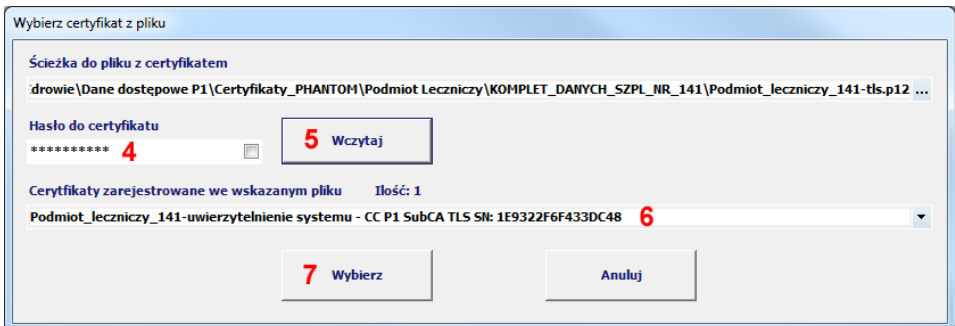

Po pomyślnym odczytaniu certyfikatu następuje procedura zapisania jego zawartości do bazy danych programu eZOZ. Pole **Nazwa certyfikatu** (**8**) zawiera domyślną nazwę umieszczona w certyfikacie jednak można ją zmienić w dowolny sposób tak aby była ona czytelna dla użytkowników programu. W celu ochrony certyfikatu przed nieautoryzowanym dostępem wskazane jest określenie hasła dostępowego w polu **Hasło do certyfikatu** (**9**). Podanie hasła wymagane będzie jednorazowo podczas wystawiania pierwszego dokumentu EDM lub eZLA w każdej rozpoczętej sesji pracy z programem. Naciśnięcie (**10**) spowoduje wpisanie do pola domyślnego hasła związanego importowanym plikiem certyfikatu. Zakończenie importu następuje po naciśnięciu **Zapisz** (**11**).

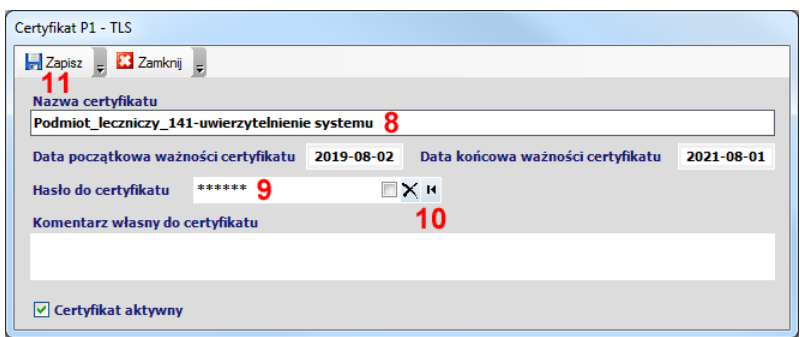

**Przy wykorzystaniu certyfikatów TLS i WSS dedykowanych dla podmiotu medycznego umieszczonych w bazie bazy danych programu eZOZ nie ma konieczności importu certyfikatów głównego oraz pośredniego platformy P1 zarówno do bazy danych eZOZ jak i magazynu certyfikatów Windows**, czyli nie wykonuje się procedury opisanej w punkcie 2.2.2.2.

#### **2.2.2** Rejestracja certyfikatów w **Magazynie certyfikatów** systemu **Windows**

Zaletą tego rozwiązania jest brak konieczności wskazywania certyfikatów podczas przesyłania **pierwszego dokumentu** do platformy P1 po zalogowaniu do programu eZOZ. Certyfikaty zostaną wyszukane w **Magazynie certyfikatów** Windows na podstawie identyfikatora węzła OID nadanego podmiotowi leczniczemu przez CSIOZ. Metoda ta zalecana jest w szczególności w przypadku wykorzystania komputerów w lokalnej infrastrukturze informatycznej podmiotu medycznego. Certyfikaty musza być zainstalowane na każdej stacji roboczej na której odbywa się komunikacja z platformą P1.

#### 2.2.2.1 Rejestracja certyfikatów głównych i pośrednich platformy P1

W celu zarejestrowania certyfikatu **głównego urzędu certyfikacji** platformy P1 należy w menu systemu Windows nacisnąć przycisk **Start** -> **Uruchom** a następnie w polu **Otwórz** (**1**) wpisać **certmgr.msc** a na zakończenie nacisnąć **Otwórz** (**2**).

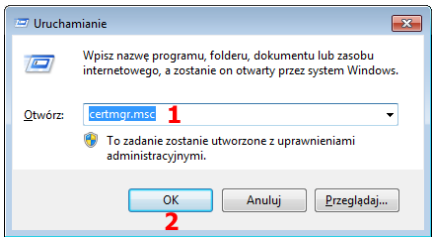

Pokazane zostanie okno **Menadżera certyfikatów** Windows w którym w panelu po lewej stronie należy rozwinąć **Zaufane główne urzędy certyfikacji** (**3**) a następnie zaznaczyć i kliknąć prawym klawiszem myszy w **Certyfikaty** (**4**) i wybierać po kolei **Wszystkie zadania** (**5**) **Importuj** (**6**).

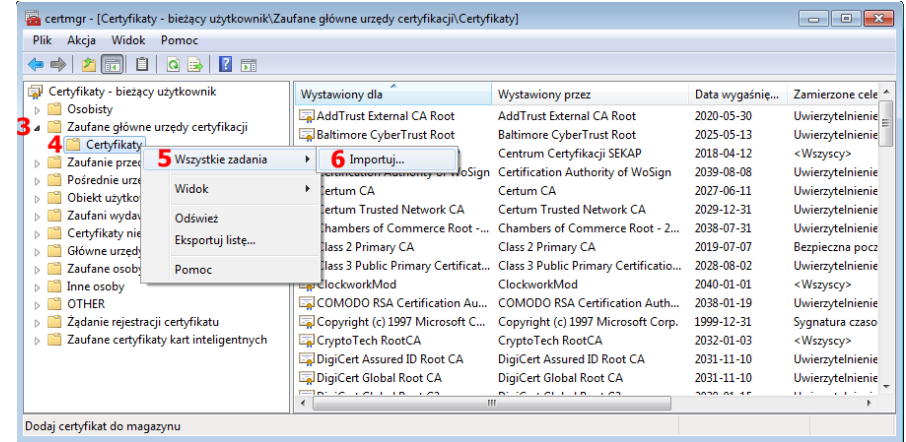

W następnych oknach nacisnąć **Dalej** (**7**) i **Przeglądaj** (**8**).

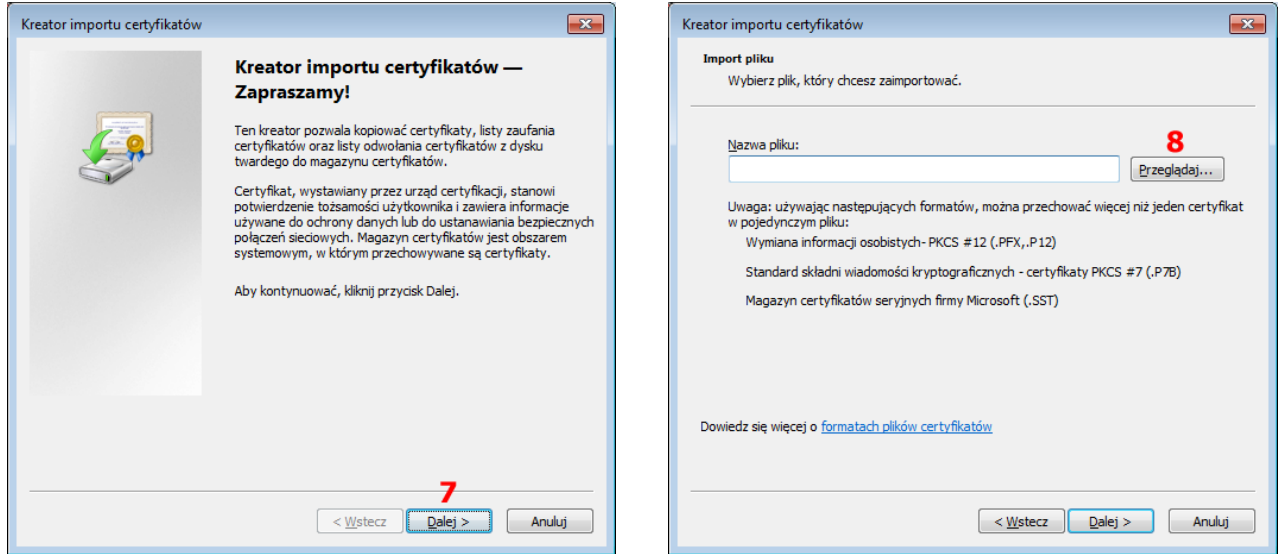

W oknie otwierania plików z certyfikatami należy na liście rodzajów plików (**9**) wskazać **Wszystkie pliki \*.\*** następnie w panelu wyszukiwania (**10**) lub w ścieżce (**11**) należy wskazać lokalizację z plikami certyfikatów (ponieważ ściągnięty plik z certyfikatami jest w formacie ZIP należy go wcześniej rozpakować). W kolejny m kroku zaznaczyć plik **CCP1RootCA.cacert.pem** (**12**) i na zakończenie kliknąć **Otwórz** (**13**).

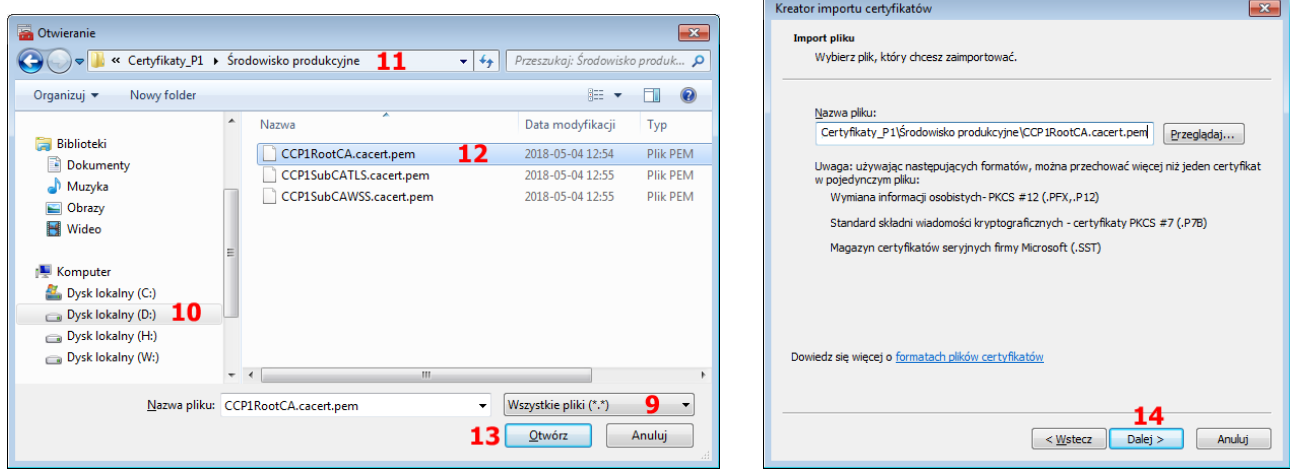

W kolejnych oknach należy akceptować sugerowane postępowanie naciskając **Dalej** (**14,15**) i **Zakończ** (**16**).

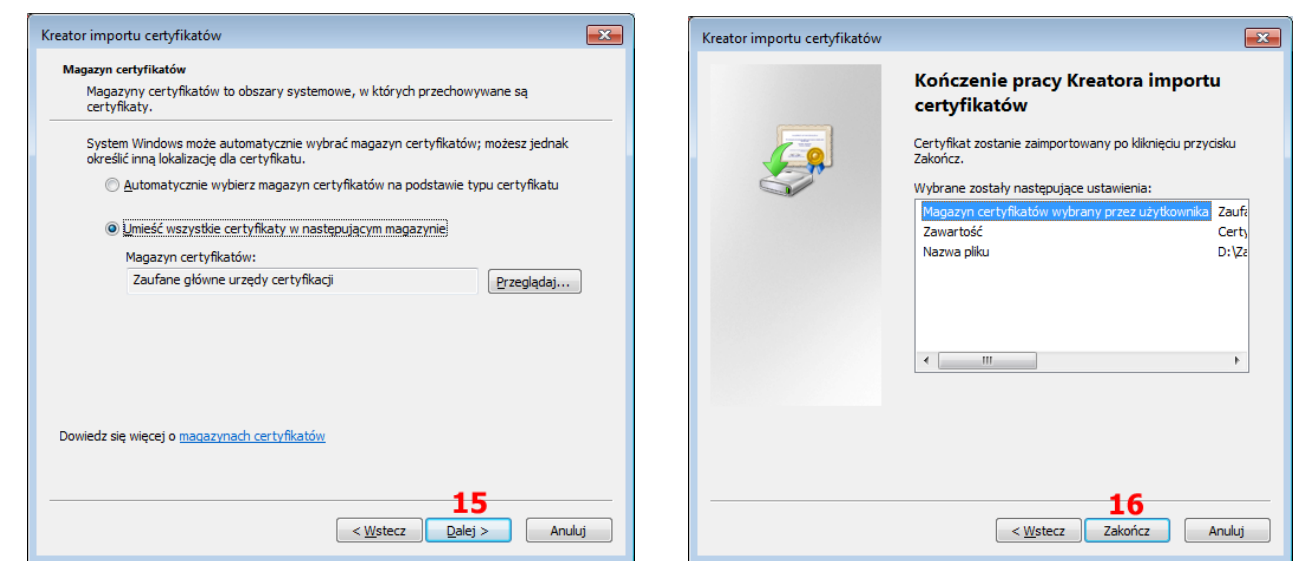

Jeżeli na ekranie pojawi się komunikat ostrzegawczy należy go zaakceptować (**17**). Na zakończenie wyświetlona zostanie informacja o pomyślnym imporcie certyfikatu. Po wgraniu certyfikatu będzie on widoczny w magazynie certyfikatów głównych urzędów certyfikacji (**18**).

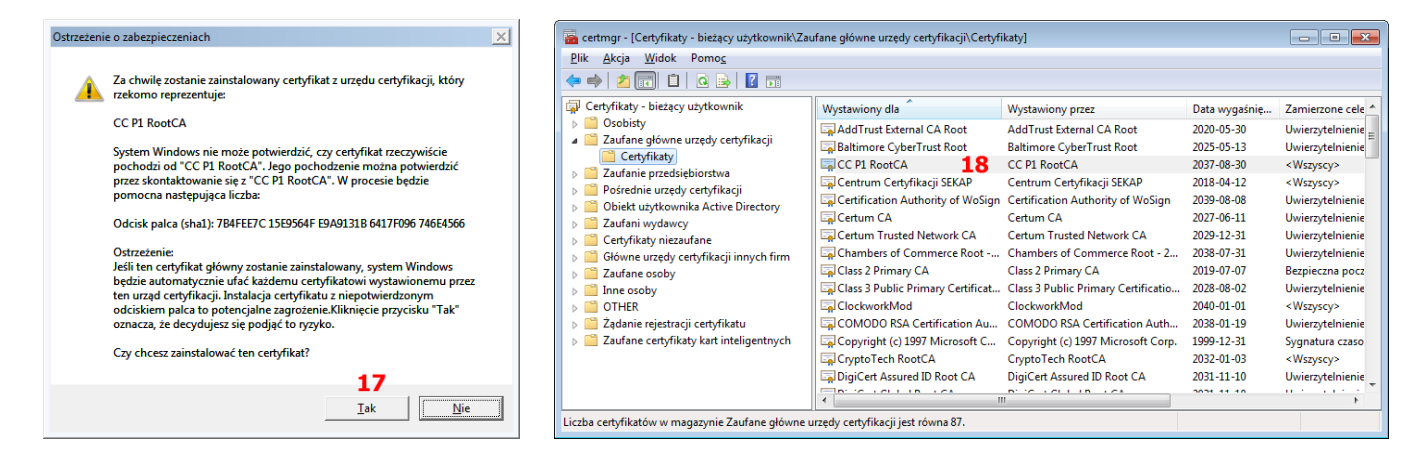

W celu zarejestrowania certyfikatów **pośrednich urzędów certyfikacji** platformy P1 należy postępować zgodnie z powyższą instrukcję jednak w korkach **3**-**6** należy rozwinąć **Pośrednie urzędy certyfikacji** (**3**) a następnie zaznaczyć i kliknąć prawym klawiszem myszy w **Certyfikaty** (**4**) i wybierać po kolei **Wszystkie zadania** (**5**) **Importuj** (**6**) oraz w punkcie **12** wybrać plik **CCP1SubCATLS.cacert.pem** (dla certyfikatu TLS) oraz powtarzając powyższą procedurę plik **CCP1SubCAWSS.cacert.pem** (dla certyfikatu WSS).

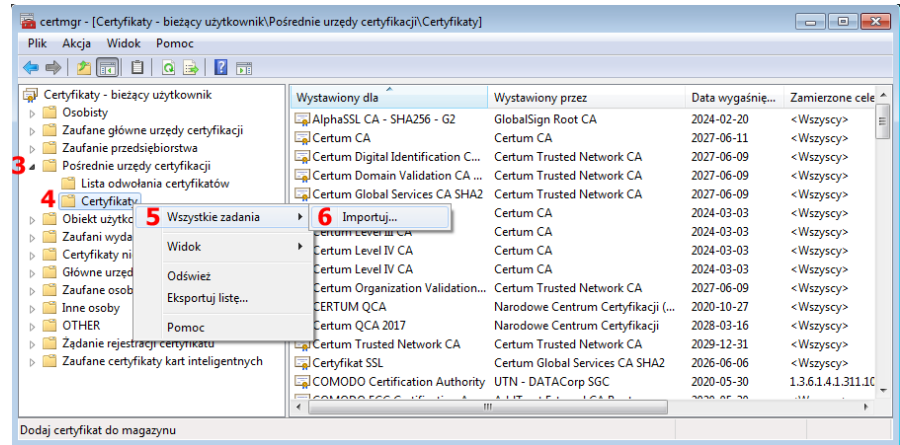

Po wgraniu certyfikatów będą one widoczne w magazynie pośrednich urzędów certyfikacji (**19**).

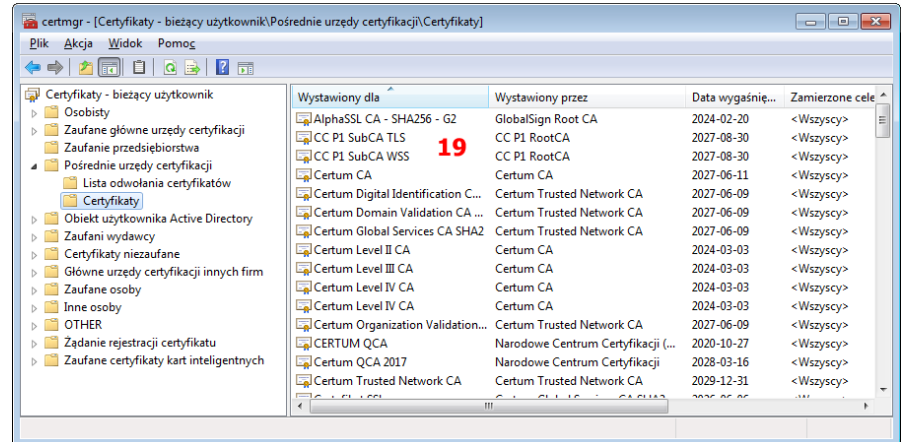

2.2.2.2 Rejestracja certyfikatów TLS i WSS podmiotu medycznego

W celu zarejestrowania certyfikatów TLS i WSS przeznaczonych dla podmiotu medycznego należy w **Eksploratorze Windows** (lub innej przeglądarce plików) odszukać dwa plik z certyfikatami z rozszerzeniem **p12** (prawdopodobnie jeden ma w nazwie słowo **tls** a drugi **wss**) a następnie **dla każdego z nich** wykonać poniższą procedurę.

Kliknąć na pliku prawym klawiszem myszki i wybrać **Zainstaluj PFX** (**1**).

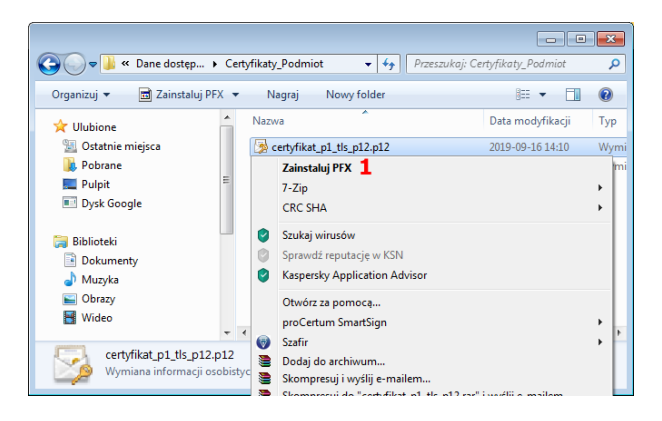

W pokazanym kreatorze należy kliknąć dwukrotnie **Dalej** (**2**)

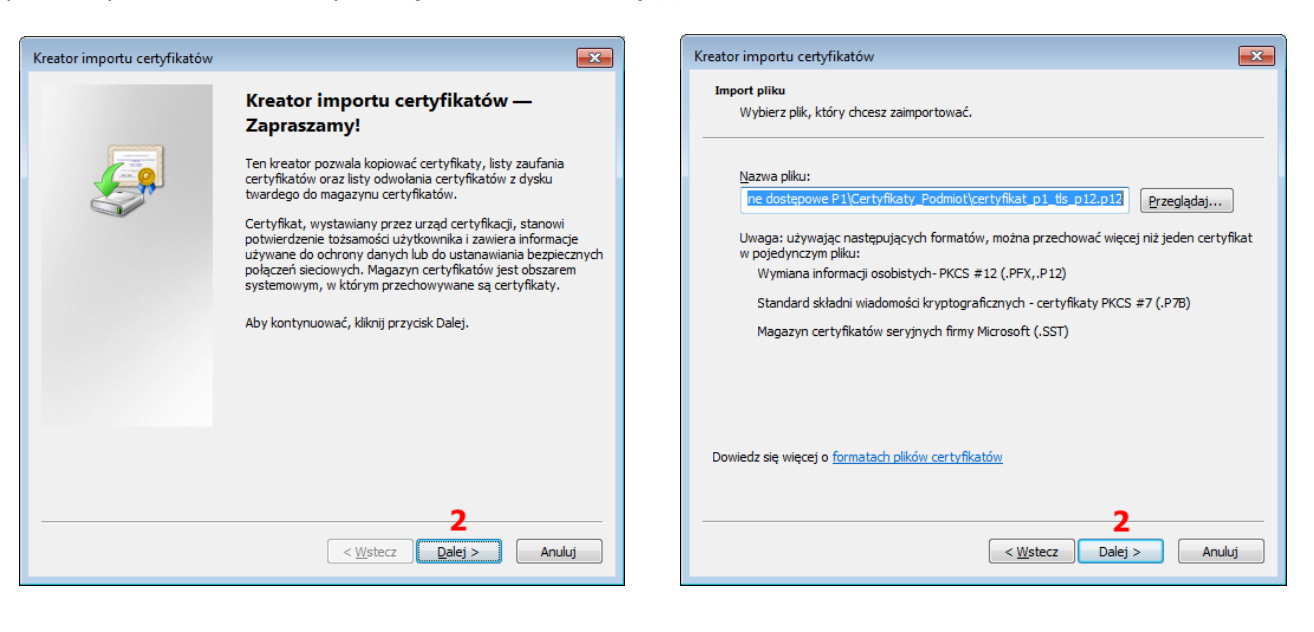

W kolejnym oknie kreatora należy wprowadzić zdefiniowane podczas generowania certyfikatów **Hasło** (**3**) oraz opcjonalnie zaznaczyć **Oznacz ten klucz jako eksportowalny…** (**4**). Przejście do następnego ekranu kreatora odbywa się poprzez naciśnięcie **Dalej** (**5**).

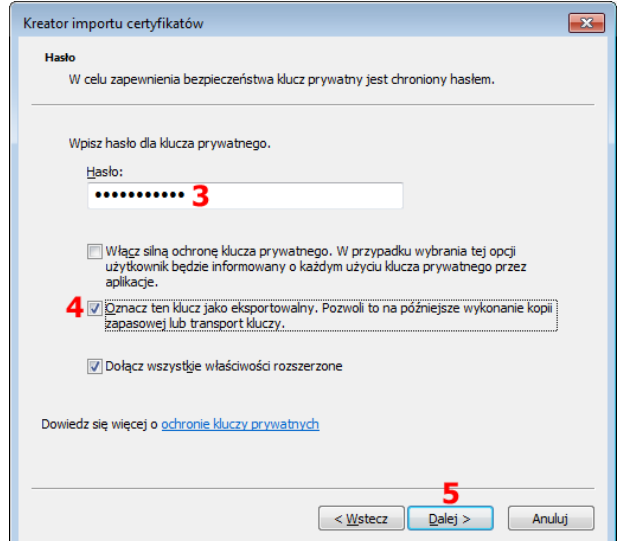

Kolejnym krokiem jest wskazanie magazynu certyfikatów osobistych. W tym celu należy zaznaczyć opcję **Umieść wszystkie certyfikaty w następującym magazynie** (**6**) a następnie kliknąć **Przeglądaj** (**7**). W następnym oknie konieczne jest zaznaczenie magazynu **Osobiste** (**8**) i zaakceptowanie przez naciśnięcie **OK** (**9**). Przejście do następnego ekranu kreatora odbywa się poprzez naciśnięcie **Dalej** (**10**).

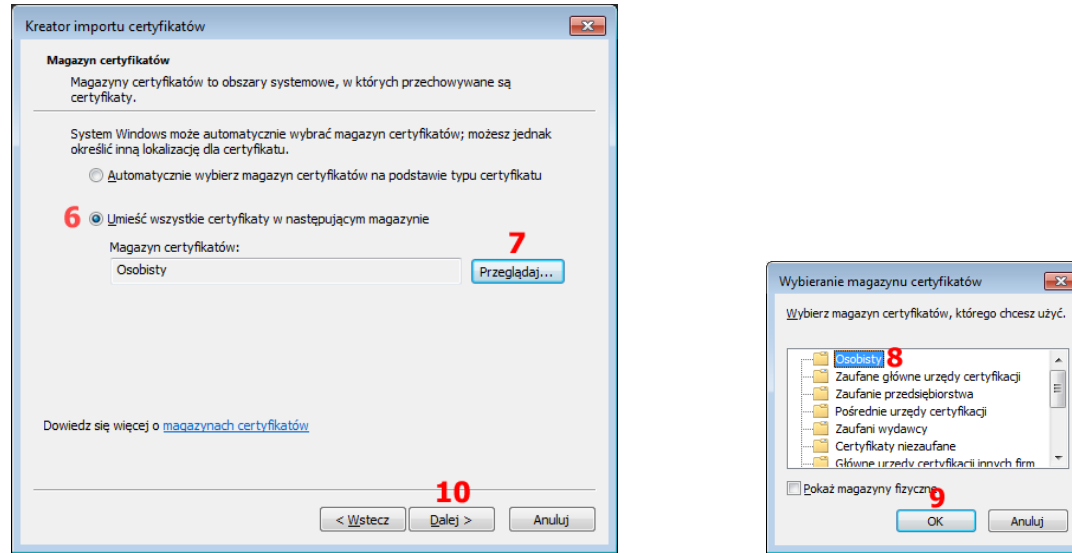

 $\overline{\mathbf{z}}$ użyć.

Ostatnim etapem jest podsumowanie parametrów i zaakceptowanie chęci importu certyfikatu do systemu Windows przez naciśnięcie **Zakończ** (**11**). Po pomyślnym imporcie ukaże się stosowny komunikat.

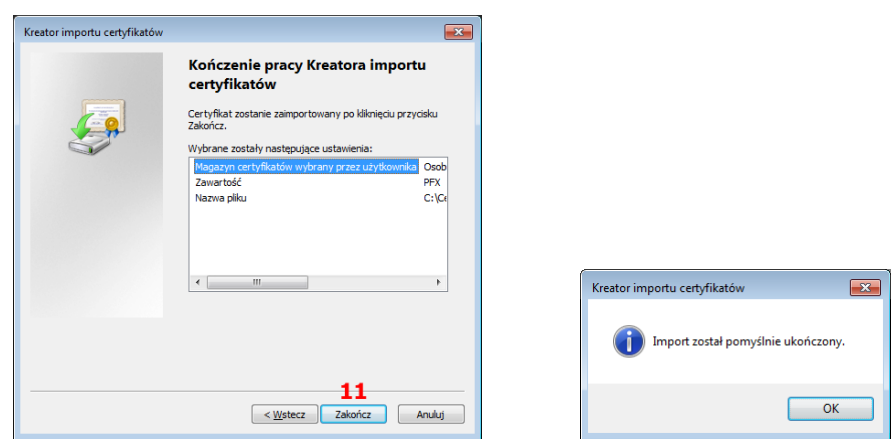

**2.2.3** Wskazywanie certyfikatów z pliku

W przypadku braku wgrania certyfikatów platformy P1 oraz podmiotu medycznego do magazynu certyfikatów systemu Windows konieczne jest wskazywanie ich podczas wystawiania **pierwszego dokumentu** po zalogowaniu do programu eZOZ. Konieczna jest również znajomość hasła do certyfikatów podmiotu medycznego określonego podczas ich generowania.

We wszystkich przypadkach wskazywanie certyfikatu wygląda bardzo podobnie i różni się tylko plikiem który należy wskazać w zależności od wymaganego rodzaju certyfikatu. Na początku ukazuje się okno ostrzegające o braku certyfikatu w systemie Windows. Następnie program pyta o chęć wskazania przez użytkownika pliku z certyfikatem na które należy odpowiedzieć **Tak** .

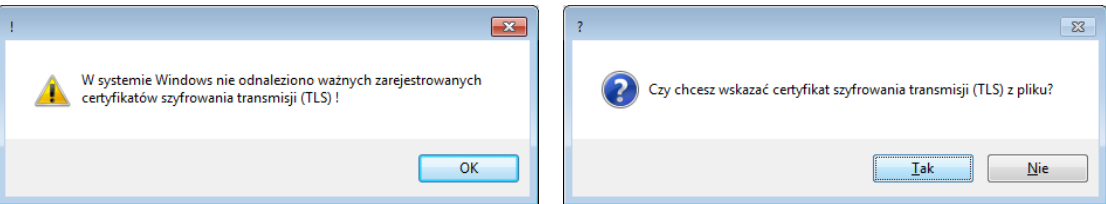

W oknie wybierania certyfikatu w polu **Ścieżka do pliku z certyfikatem** należy nacisnąć trzykropek (**1**) a w kolejnym oknie odnaleźć stosowany plik, zaznaczyć go (**2**) i nacisnąć **Otwórz** (**3**). W polu **Hasło** (**4**) konieczne jest wpisanie hasła określonego podczas składania wniosku o certyfikatu. Jego akceptacja następuje po naciśnięciu **Wczytaj** (**5**). Jeżeli w pliku znajduje się tylko jeden certyfikat zostanie on wybrany automatycznie w polu **Certyfikaty zarejestrowane we wybranym pliku** (**6**). Zakończenie wyboru następuje przez naciśnięcie **Wybierz** (**7**).

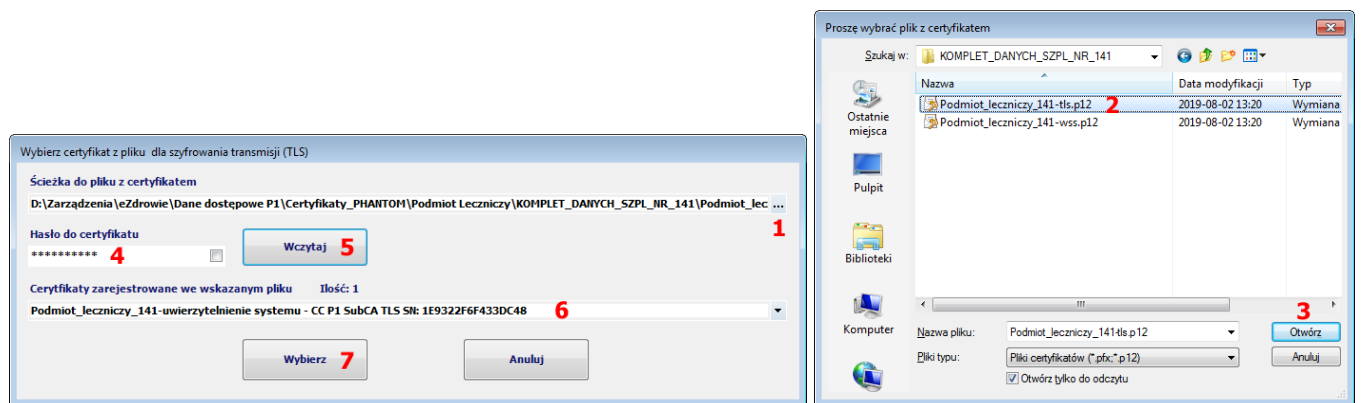

# **3. Certyfikaty personelu medycznego**

## **3.1 Certyfikat ZUS**

W celu wygenerowania i pobrania z certyfikatu ZUS należy otworzyć stronę internetową PUE [\(https://www.zus.pl/portal/logowanie.npi\)](https://www.zus.pl/portal/logowanie.npi) i zalogować się loginem i hasłem podanych podczas zakładania profilu. Zalecane jest wykorzystywanie w tym celu przeglądarki Internet Explorer lub Edge.

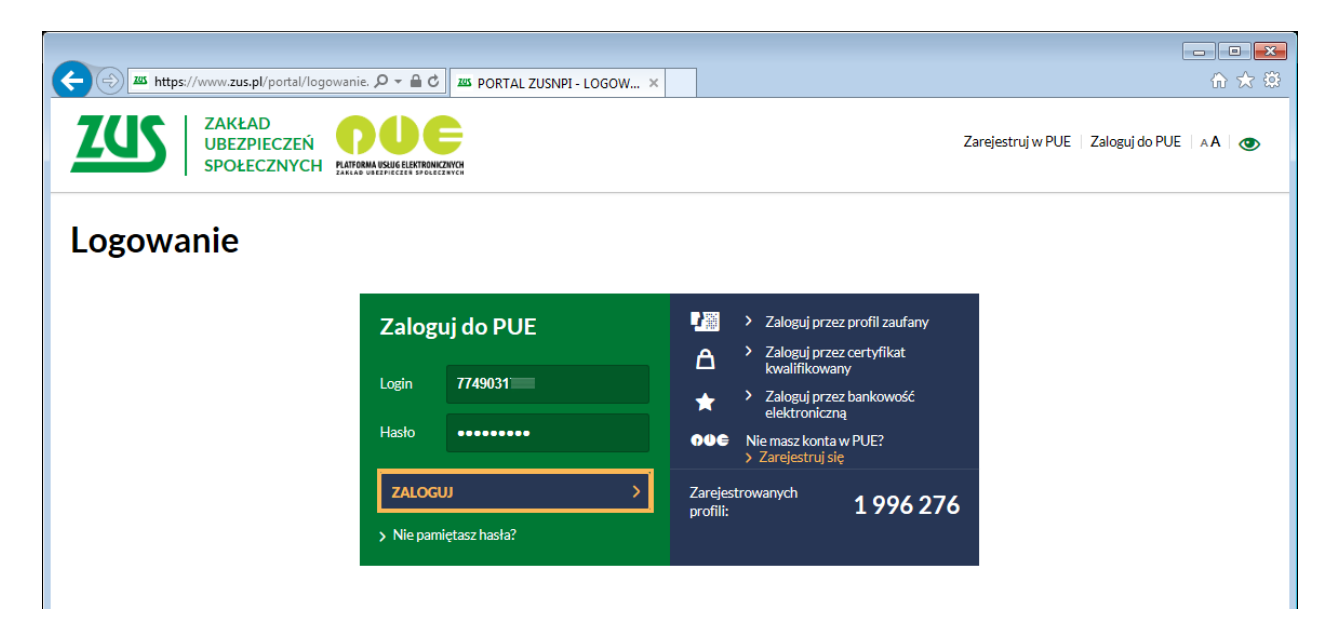

Po pomyślnym zalogowaniu do PUE należy przejść do zakładki **Lekarz** (**1**) następnie wybrać **Certyfikat z ZUS** (**2**) i kliknąć na **Tak, chcę dostać certyfikat** (**3**).

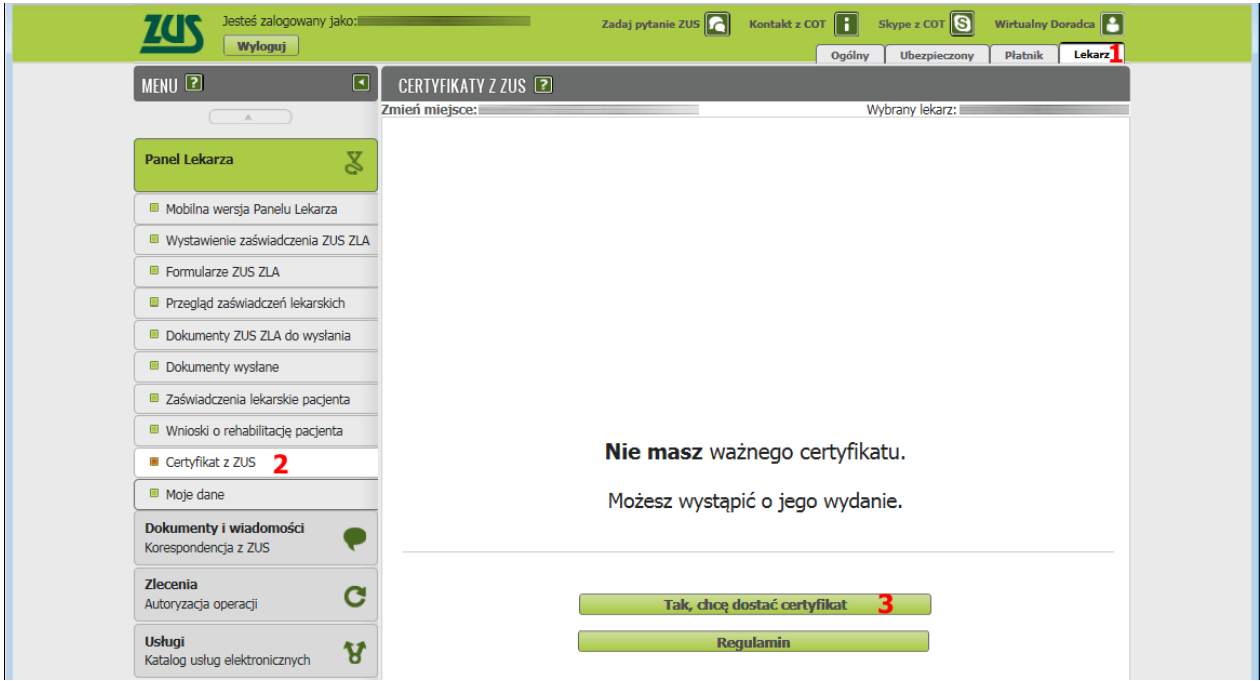

Następnie konieczne jest wypełnienie pól **Adres e-mail** i **Numer telefonu** (**1**), podanie wymyślonego hasła w polu **Hasło** i potwierdzenie go w polu **Powtórz hasło** (**2**). Na zakończenie należy zaznaczyć **Akceptuję Regulamin i politykę certyfikacji** (**3**) i nacisnąć **Wyślij wniosek** (**4**).

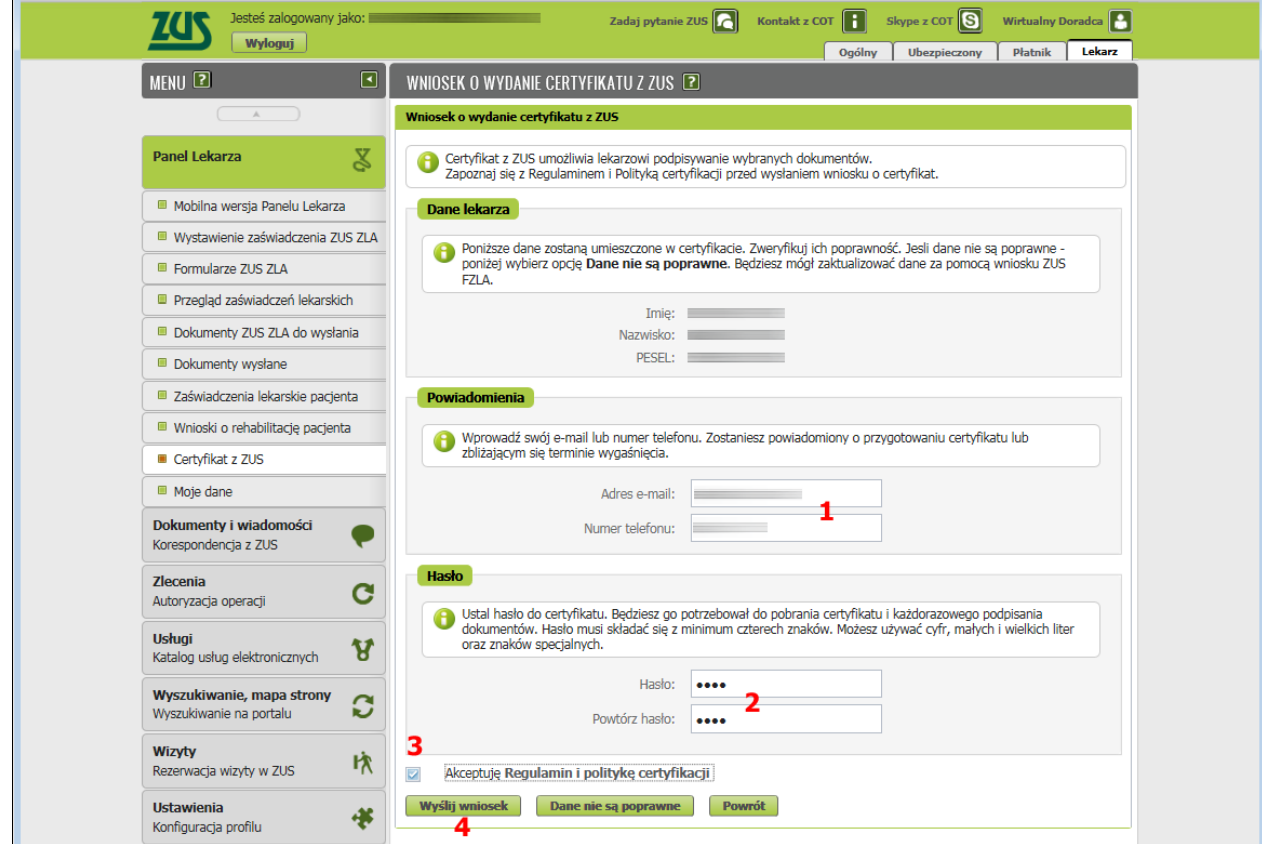

Rozpoczęcie procedury rejestracji potwierdzone zostanie poniższym komunikatem.

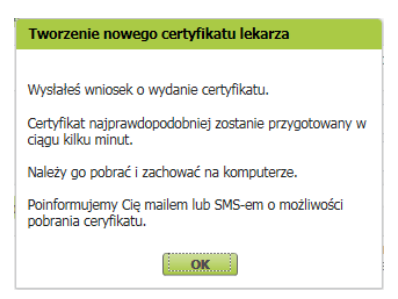

Po otrzymaniu droga mailową lub za pomocą SMS powiadomienia o wygenerowaniu certyfikatu należy ponownie zalogować się do PUE ZUS i przejść (zgodnie z powyższą instrukcją) do zakładki **Certyfikat z ZUS** (**1**). Na zakończenie kliknąć **Chcę pobrać certyfikat** (**2**).

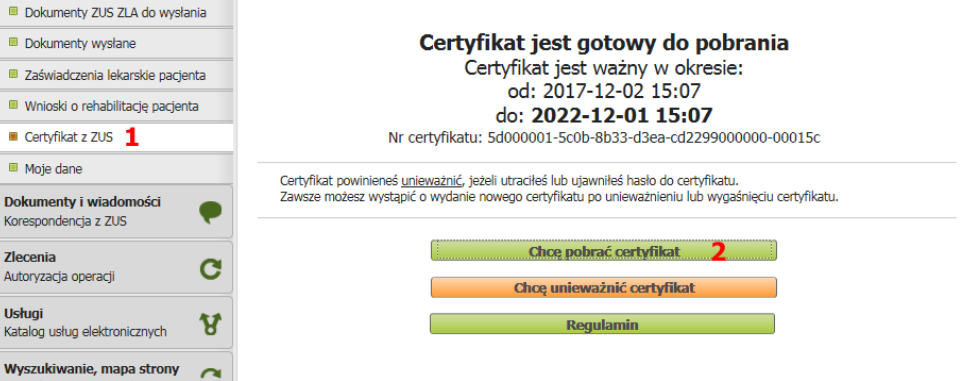

W celu pobrania pliku z certyfikatem należy wprowadzić zdefiniowane podczas składania wniosku **Hasło** (**1**) i kliknąć **Pobierz certyfikat z ZUS** (**2**) oraz wskazać lokalizację (folder, pen-drive) w którym ma zostać zapisany.

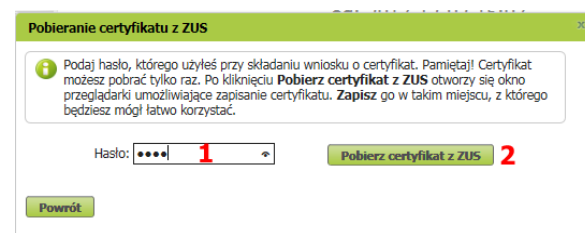

#### **3.2 Sposoby wykorzystania certyfikatu ZUS**

#### **3.2.1** Rejestracja certyfikatów w **bazie danych eZOZ**

Procedura została opisana w punkcie **2.2.1**.

#### **3.2.2** Rejestracja w **Magazynie certyfikatów osobistych** systemu **Windows**

Zaletą tego rozwiązania jest brak konieczności wskazywania certyfikatu podczas wystawiania **pierwszego dokumentu** po zalogowaniu do programu eZOZ. Certyfikat zostanie wyszukany w **Magazynie certyfikatów osobistych** Windows na podstawie numeru PESEL personelu który wskazany został jako osoba wystawiająca dokument. Metoda ta zalecana jest szczególnie w przypadku "ścisłego powiązania" osoby personelu z konkretną stacją roboczą. Ten sam certyfikat może być zarejestrowany na wielu stacjach roboczych jednocześnie.

W celu zarejestrowania certyfikatu ZUS w systemie Windows należy w **Eksploratorze Windows** (lub innej przeglądarce plików) odszukać plik z certyfikatem z rozszerzeniem PFX a następnie kliknąć na nim prawym klawiszem myszki i wybrać **Zainstaluj PFX** (**1**).

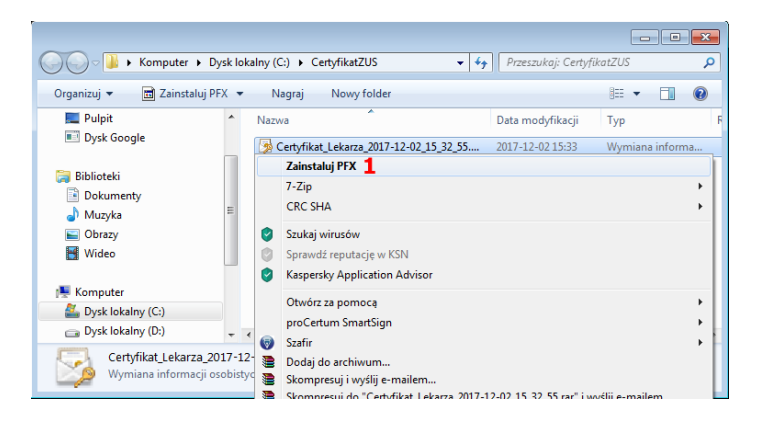

W pokazanym kreatorze należy kliknąć dwukrotnie **Dalej** (**2**)

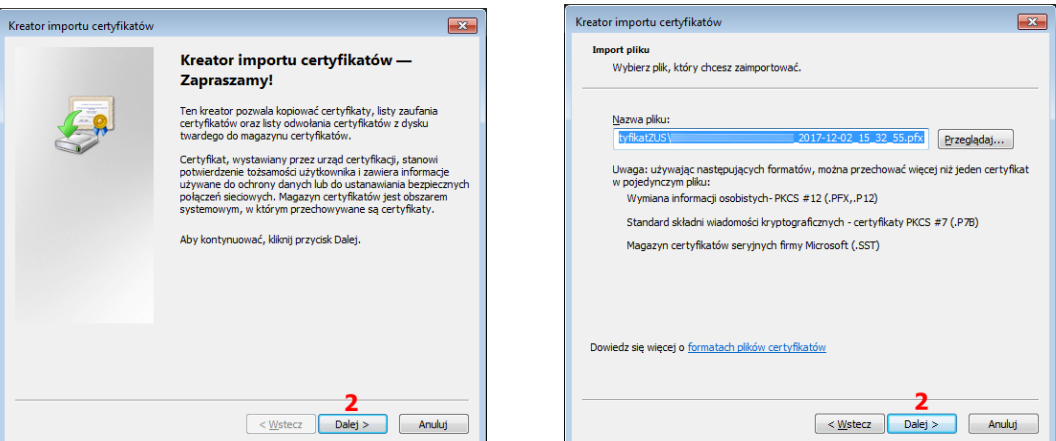

W kolejnym oknie kreatora należy wprowadzić zdefiniowane podczas składania wniosku w PUE **Hasło** (**3**). Zalecane jest **Włączenie ochrony klucza prywatnego** poprzez zaznaczenie opcji (**4**) które spowoduje konieczność określenia silnego hasła które należało będzie wprowadzać za każdym razem podczas podpisywania dokumentów. Dzięki ochronie klucza prywatnego za pomocą hasła certyfikat który będzie dostępny dla innych użytkowników komputera nie będzie mógł być wykorzystany bez znajomości hasła. Przejście do następnego ekranu kreatora odbywa się poprzez naciśnięcie **Dalej** (**5**).

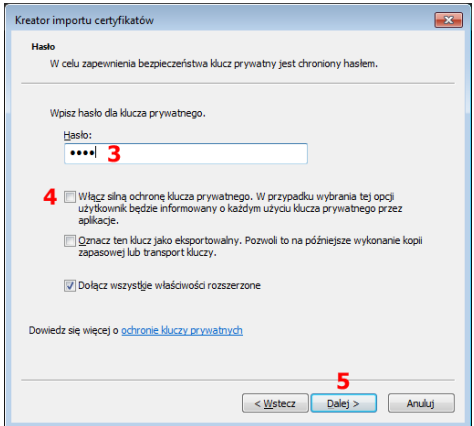

Kolejnym krokiem jest wskazanie magazynu certyfikatów osobistych. W tym celu zaznaczyć należy opcję **Umieść wszystkie certyfikaty w następującym magazynie** (**6**) a następnie kliknąć **Przeglądaj** (**7**). W następnym oknie konieczne jest zaznaczenie magazynu **Osobiste** (**8**) i zaakceptowanie przez naciśnięcie **OK** (**9**). Przejście do następnego ekranu kreatora odbywa się poprzez naciśnięcie **Dalej** (**10**).

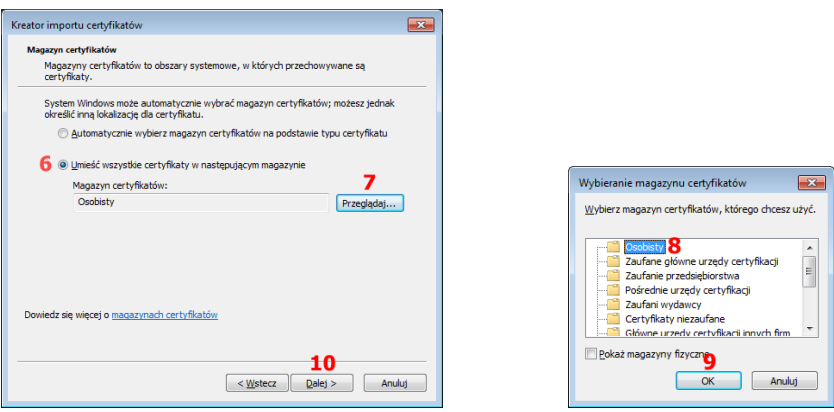

Ostatnim etapem jest podsumowanie parametrów i zaakceptowanie chęci importu certyfikatu do systemu Windows przez naciśnięcie **Zakończ** (**11**). Po pomyślnym imporcie ukaże się stosowny komunikat.

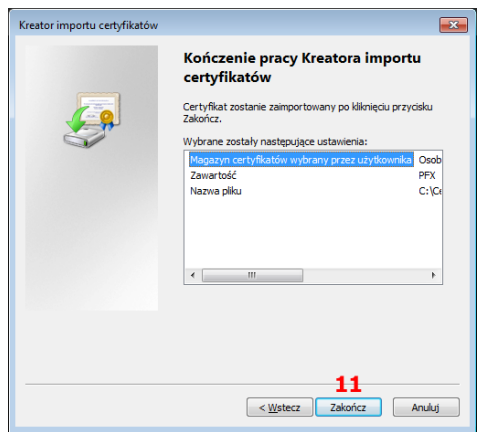

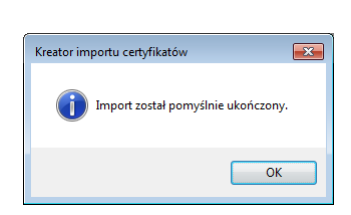

#### **3.2.3** Wskazywanie certyfikatu z pliku

Zaletą tego rozwiązania jest zachowanie "mobilności" personelu w sytuacji kiedy nie można jednoznacznie wskazać miejsca udzielania świadczeń lub w przypadku nagłego zastępstwa personelu. Podczas wystawiania **pierwszego dokumentu** po zalogowaniu do programu eZOZ konieczne jest wskazanie pliku **PFX** z certyfikatem oraz hasła określonego podczas składania wniosku o certyfikatu w PUE. Proces został opisany w punkcie **2.2.2**

#### **3.3 Certyfikat kwalifikowany**

Wykorzystywanie certyfikatu związanego z podpisem kwalifikowanym odbywa się automatycznie poprzez wyszukanie go w **Magazynie certyfikatów osobistych** Windows na podstawie numeru PESEL personelu który wskazany został jako osoba wystawiająca dokument.

Sposób rejestracji certyfikatu i autoryzacji z pomocą PIN'u jest specyficzny dla każdego z dostawców podpisu kwalifikowanego. Odsyłamy do instrukcji obsługi dostarczonej od producenta aplikacji dostarczonej z certyfikatem.

# **4. Konfiguracja programu eZOZ do współpracy z platformą P1**

## **4.1 Konfiguracja danych podmiotu medycznego**

W celu określenia danych wymaganych do komunikacji z platforma P1 dla podmiotów medycznych należy uruchomić moduł **Administrator** i menu **Świadczeniodawca** wybrać pozycję **Dane**. Zakres wymaganych informacji uzależniony jest od formy prowadzonej działalności medycznej.

#### **4.1.1 Konfiguracja danych podmiotu leczniczego**

Dla podmiotów wpisanych do **Rejestru Podmiotów Prowadzących Działalność Leczniczą** wymagane jest uzupełnienie następujących danych: Ogólny numer telefonu do podmiotu (**1**), Numer księgi rejestrowej Podmiotu Leczniczego - I część kodu resortowego (**2**), numer REGON przedsiębiorstwa leczniczego **14-cyfrowy** (**3**).

#### **4.1.2 Konfiguracja danych indywidulanych i grupowych praktyk lekarskich oraz pielęgniarskich**

Dla podmiotów wpisanych do **Rejestrów OIL** lub **OIPiP** wymagane jest uzupełnienie następujących danych: Ogólny numer telefonu do praktyki (**1**), numer REGON działalności leczniczej **9-cyfrowy** (**2**), Numer wpisu w księdze OIL lub OIPiP (**3**), wybranie z listy miejsca prowadzenia rejestru (**4**).

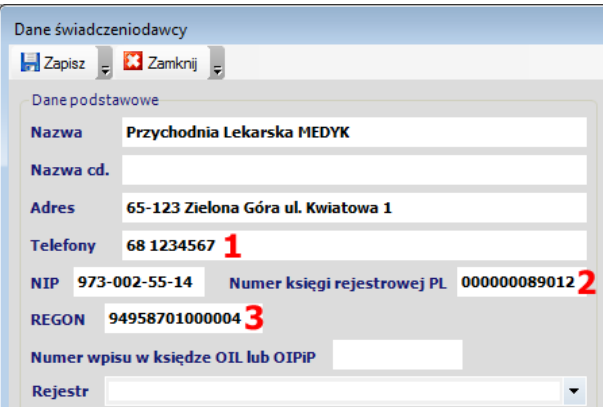

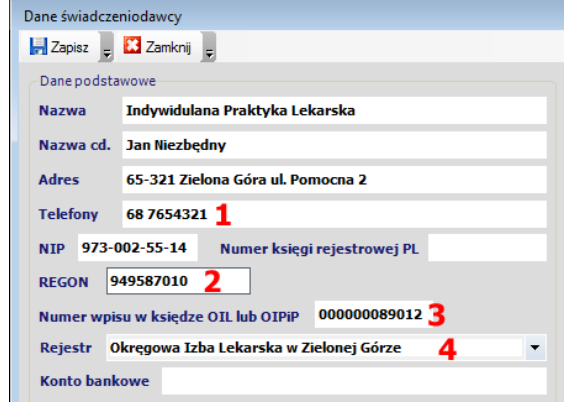

#### **4.1.3 Konfiguracja danych komórek organizacyjnych**

Dla wszystkich rodzajów działalności medycznej konieczne jest sprawdzenie i ewentualne uzupełnienie danych komórek organizacyjnych. W tym celu należy uruchomić moduł **Administrator** i menu **Świadczeniodawca** wybrać **Komórki organizacyjne świadczeniodawcy** (nie wybierać *Komórki organizacyjne świadczeniodawcy dla umów podpisanych z NFZ*). Następnie poddać edycji każdą komórkę organizacyjną w której wystawiane będą dokumenty EDM (np. eRECEPTY) i sprawdzić zgodność danych z właściwym rejestrem RPWDL, OIL lub OIPiP. Jest to element krytyczny ponieważ jeżeli dane zgromadzone w programie eZOZ i właściwym rejestrem będą się różniły nawiązywanie komunikacji lub przekazywanie dokumentów do platformy P1 będzie niemożliwe! Sprawdzanymi przez P1 danymi są: **Miejscowość** (**1**), **Kod pocztowy** (**2**), **Numer domu** (**3**) oraz **Numer lokalu** (**4**) (jeżeli widnieje we właściwym rejestrze). Dodatkowo dla podmiotów wpisanych do **RPWDL** wymagane jest podanie **V** oraz **VII części kodu resortowego** (**5**,**6**) a dla podmiotów wpisanych do **Rejestrów OIL** lub **OIPiP** wymagane jest uzupełnienie **Numeru kolejnego działalności leczniczej w prowadzonym rejestrze** (**7**). Zalecane jest również podanie telefonu kontaktowego bezpośrednio do komórki organizacyjnej (**8**).

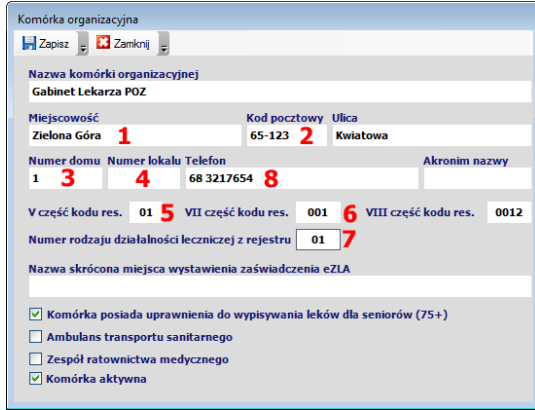

## **4.2 Konfiguracja opcji globalnych związanych z platformą P1**

W celu określenia opcji globalnych dotyczących wszystkich użytkowników programu eZOZ należy uruchomić moduł **Administrator** i menu **Świadczeniodawca** wybrać pozycję **Opcje**. Następnie przejść do zakładek **Gabinet** (**1**) oraz **Platforma P1** (**2**).

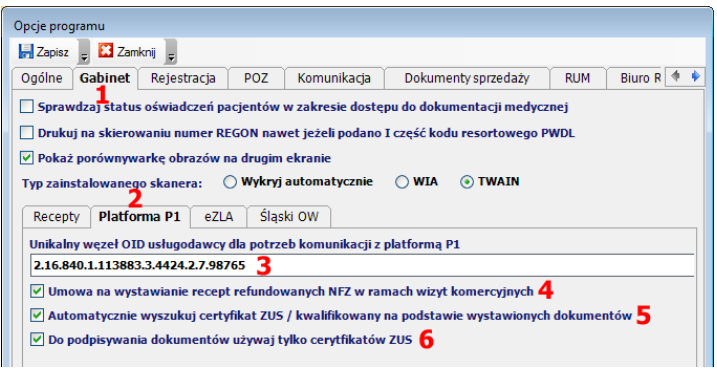

Po pomyślnym zarejestrowaniu podmiotu medycznego w platformie P1 na adres poczty elektronicznej podany w rejestrze wysłany został eMail z treścią podobną do poniższej:

#### *Szanowni Państwo,*

*w Systemie P1 wynikiem pozytywnym zakończyło się przetwarzanie wniosku o nadanie dostępu do Systemu P1 dla: Jan Niezbędny (identyfikator w Rejestrze Podmiotów Wykonujących Działalność Leczniczą: 000000089012). Usługodawcy został przydzielony unikalny węzeł OID (ang. Object Identifier), w którym należy rejestrować swoje obiekty dla potrzeb komunikacji z Systemem P1: 2.16.840.1.113883.3.4424.2.7.98765*

*System informatyczny Usługodawcy musi korzystać z następujących certyfikatów, które zostały wystawione przez Centrum Certyfikacji P1:*

*\* do zabezpieczenia TLS - https://sow.ezdrowie.gov.pl/pobierzCertyfikat?*

*\* do zabezpieczenia WS-Security - https://sow.ezdrowie.gov.pl/pobierzCertyfikat?*

*Z poważaniem, Centrum Systemów Informacyjnych Ochrony Zdrowia*

W oknie konfiguracyjnym w polu **Unikalny węzeł OID usługodawcy na potrzeby komunikacji z platformą P1** (**3**) należy wpisać wartość zgodną otrzymanym eMail'em wyróżnioną powyżej na czerwono (nie przepisywać podanej w przykładzie!).

Zaznaczenie opcji **Umowa na wystawianie recept refundowanych NFZ w ramach wizyt komercyjnych** (**4**) wskazuje, że w ramach udzielanych świadczeń komercyjnych (niezwiązanych z finansowaniem NFZ) podmiot przepisywał będzie leki zgodnie z refundacją MZ. W przeciwnym wypadku wszystkie wystawiane leki będą pełnopłatne.

Zaznaczenie opcji **Automatycznie wyszukaj certyfikat** … (**5**) powoduje ustalanie certyfikatu do wykorzystania na podstawie ostatniego wystawianego dokumentu. Opcje przydatna w szczególności gdy jedna osoba personelu w Magazynie certyfikatów osobistych Windows ma zarejestrowanych kilka certyfikatów (np. ZUS i kwalifikowany jednocześnie). Zalecane jest pozostawianie tej opcji zaznaczonej.

Zaznaczenie opcji **Do podpisywania dokumentów używaj tylko certyfikatów ZUS** (**6**) powoduje pomijanie certyfikatów komercyjnych podczas przeszukiwania Magazynie certyfikatów osobistych Windows. Opcja przydatna w sytuacji kiedy Certyfikat ZUS jest odczytywany z pliku (nie został zarejestrowany w systemie) i program domyślnie wybierał by certyfikat komercyjny jako jedyny dostępny.

#### **4.3 Konfiguracja danych personelu medycznego**

W programie eZOZ nie ma obowiązku globalnej zmiany sposobu wystawiania dokumentów EDM jedocześnie dla wszystkich osób personelu. W zależności od potrzeb możliwe jest określenie preferencji dla konkretnych pracowników. W tym celu dodane zostały opcje konfiguracyjne określające czy konkretne osoba personelu wystawiać będzie eRECEPTY lub eSKIEROWANIA czy też nadal woli wystawiać recepty i skierowania w postaci papierowej. W tym celu należy uruchomić moduły **POZ** lub **Ambulatorium** i z menu **Dane** wybrać **Personel** -> **Kartoteka personelu**. Następnie należy wskazać konkretną osobę (**1**) i poddać jej dane edycji (**2**).

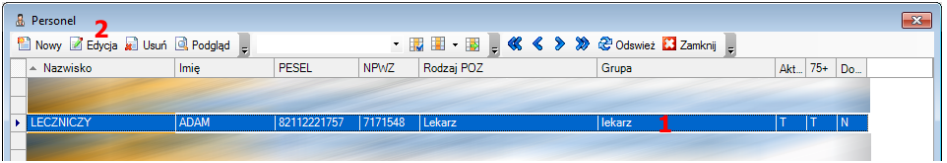

W oknie edycji danych personelu zaznaczyć można opcje **Wystawia recepty w postaci eRECEPTY** (**3**) lub/oraz **Wystawia skierowania w postaci eSKIEROWANIA** (**4**) co oznacza, że dla wskazanego lekarza domyślnie generowane będą recepty lub skierowania w postaci elektronicznej. Sposób wystawiania dokumentów zmienić można w zależności od potrzeb również podczas bieżącej pracy w module **Gabinet** (patrz pkt. 5). Zmiany należy zaakceptować przez **Zapisz** (**5**).

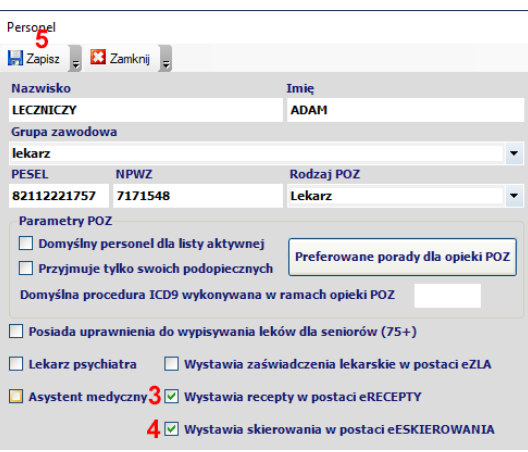

# **5. Zamiany funkcjonalne programu eZOZ wynikające z wystawiania eRECEPT**

W programie eZOZ pod względem funkcjonalnym wypisywanie eRECEPT nie różni się zasadniczo od wypisywania recept tradycyjnych. Ordynacja leków gotowych, recepturowych, kopiowanie leków z recept historycznych oraz leków stałych pacjenta odbywa się w niezmienionej postaci. Jak dotychczas pracownik medyczny przepisuje listę leków w zależności od istniejących potrzeb a program eZOZ samodzielnie dzieli ją na eRECEPTY i przesyła na platformę P1. Jedyne różnice wynikają ze sposobu przekazywania informacji o receptach pacjentowi w celu ich realizacji w aptece oraz z ograniczeń funkcjonalnych systemu P1.

Najważniejsze zmiany wprowadzone w związku z eRECEPTĄ:

- eRECEPTY nie są drukowane tylko wysyłane do platformy P1
- na jednej eRECEPCIE znajduje się jeden lek gotowy, recepturowy, ŚSSPŻ lub wyrób medyczny
- recepty dzielone są na pakiety po 5 sztuk do których przypisywany jest kod w celu ich realizacji w aptece
- istnieje możliwość wydrukowania potwierdzenia wysłania eRECEPTY do platformy P1 wraz z kodem realizacji dla przeznaczonym dla pacjenta
- w celu realizacji eRECEPTY pacjent musi przedstawić w aptece kod pakietu oraz własny numer PESEL
- kod pakietu pacjent uzyskuje przy pomocy wysłanego z platformy P1 SMS'a na numer telefonu podany w IKP (Internetowe Konto Pacjenta)
- jeżeli pacjent nie posiada konta w IKP istnieje możliwość wysłania SMS'a z kodem bezpośrednio z programu eZOZ (opcja dodatkowo płatna nie objęta licencją) lub wydrukowania potwierdzenia wystawienia eRECEPTY lub przekazania słownie kodu wyświetlonego na ekranie komputera
- wysłana eRECEPTA nie może być poprawiana, można ją tylko anulować przed zrealizowaniem w aptece i w jej miejsce wystawić nową

## **5.1 Wybór rodzaju wystawianej recepty z poziomu modułu Gabinet**

W punkcie **4.3** opisano domyślny sposób wystawiania recept indywidulanie przez każdą osobę personelu. W zależności od potrzeb możliwa jest zmiana sposobu wystawiania recept podczas bieżącej pracy z programem. W tym celu w module gabinet w zakładce **Leki** / **Wypisane recepty** dodano opcję **Wystawianie recept w postaci elektronicznej - eRECEPTA** (**1**).

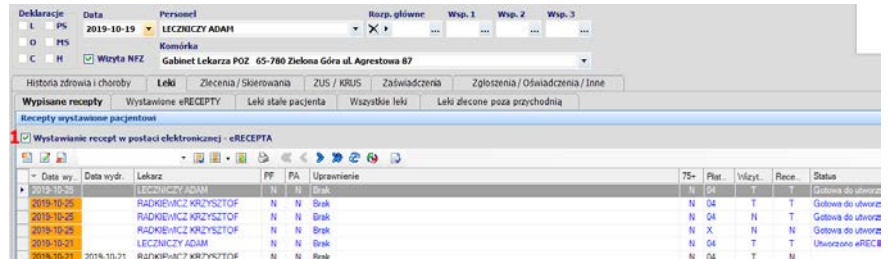

#### **5.2 Generowanie eRECEPTY**

W oknie eRECEPTY nie są pokazywane ilości wolnych numerów recept ponieważ za ich nadawanie odpowiada program eZOZ. W związku z tym nie ma również konieczności pobierania numerów recept z Portalu Świadczeniodawcy / Portalu SNRL. Nie są również dostępne opcje PA (pro auctore) i PF (pro familia) ponieważ eRECEPT nie wystawia się z konicznością wykazania tych dwóch specjalnych trybów.

W górnej części okna eRECEPTY wprowadzono opcję **Recepta NFZ** (**1**). Służy ono do określenia czy podczas wizyt komercyjnych odpłatności dla przepisywanych leków mają podlegać ogólnym zasadom refundacyjnym czy wszystkie leki mają być pełnopłatne. Jeżeli zaznaczono pole **Wizyta NFZ** (**2**) nie można dokonać zmiany wartości pola **Recepta NFZ** (**1**). Przycisk **Zapisz i drukuj** zastąpiono przyciskiem **Zapisz i wyślij do P1** (**3**).

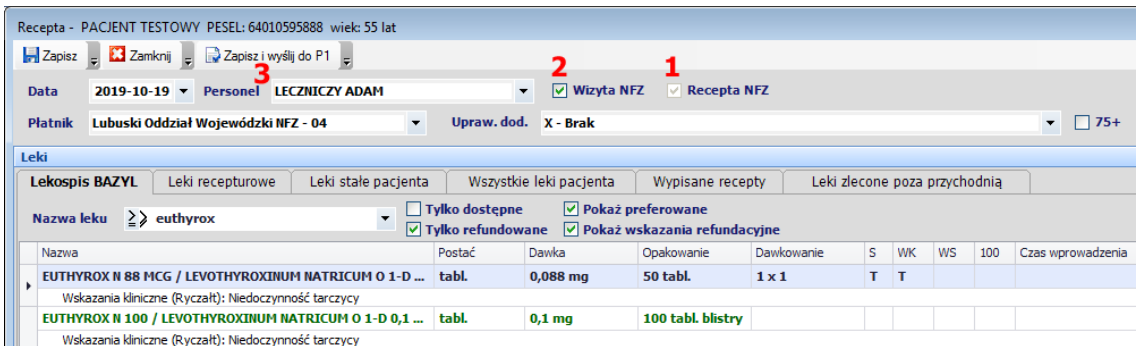

W dolnej części okna eRECEPTY przyciski **Drukuj** i **Drukuj z zaleceniami dla pacjenta** zastąpiono przyciskami **Wyślij** (**4**) i **Wyślij** i **drukuj zalecenia dla pacjenta** (**5**). Opcja **Pokaż opcje drukowania** została zamieniona na **Pokaż opcje wysyłania i drukowania** (**6**).

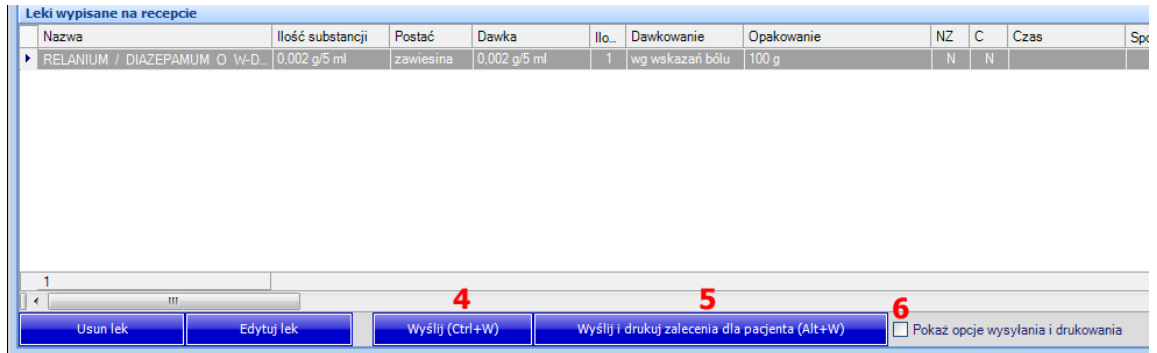

#### **5.3 Wysyłanie eRECEPTY do platformy P1**

Po naciśnięciu w oknie eRECEPTY przycisku **Wyślij**… następuje automatyczne nawiązanie połączenia z platformą P1 w z celu zapisania na niej pakietów recept. Zaznaczenie w oknie eRECEPTY opcji **Pokaż opcje wysyłania i drukowania** pozwala na określenie dokładnych akcji które mają być wykonane przed wysłaniem i po pomyślnym przesłaniu dokumentów na platformę P1.

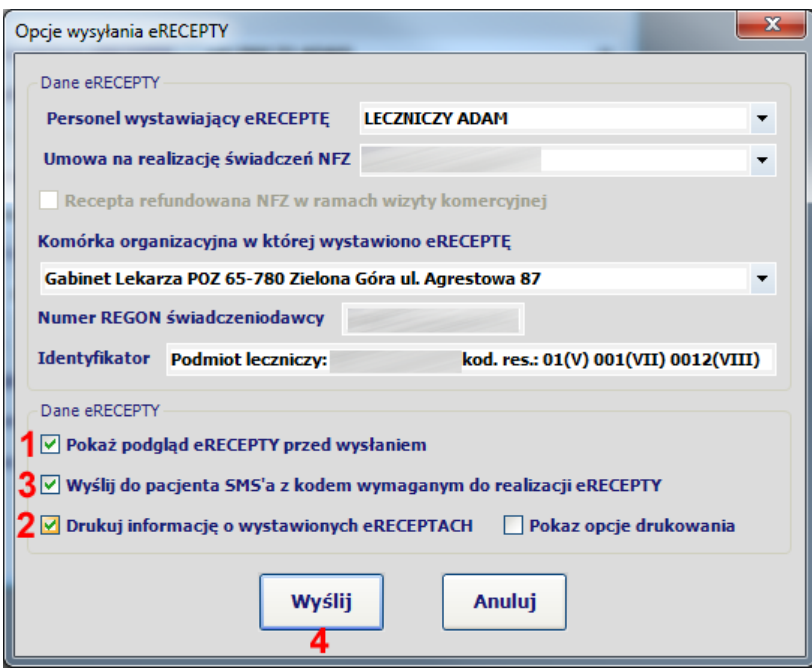

Opcja **Pokaż podgląd eRECEPTY przed wysłaniem** (**1**) pozwala ocenić metodą wzrokową poprawność każdej z wystawionych eRECEPT przed jej wysłaniem za pomocą oficjalnej metody wizualizacji (transformaty XSLT) wymaganej przez CSIOZ.

Opcja **Drukuj informację o wystawionych eRECEPTACH** (**2**) pozwala na wydrukowanie dla pacjenta potwierdzenia wystawienia eRECEPTY wraz z kodami pakietów po jej pomyślnym zapisaniu na platformie P1.

Opcja **Wyślij do pacjenta SMS'a z kodem wymaganym do realizacji eRECEPTY** (**3**) pozwala na wysłanie SMS'a bezpośrednio z programu eZOZ w sytuacji kiedy pacjent nie posiada konta IKP (patrz Najważniejsze zmiany … w punkcie 5).

W celu wysłania eRECEPTY do platformy P1 należy nacisnąć **Wyślij** (**4**).

#### **5.3.1 Opis funkcjonalny wysyłania eRECEPT do platformy P1**

#### **Wysyłanie SMS'ów**

W przypadku jednoczesnego zaznaczenia opcji **Drukuj informację o wystawionych eRECEPTACH** (**2**) oraz **Wyślij do pacjenta SMS'a z kodem wymaganym do realizacji eRECEPTY** (**3**) i skutecznego wysłania SMS'a (pacjent ma w programie eZOZ podany prawidłowy numer telefonu) informacje o wystawionych eRECEPTACH nie będą drukowane.

W przypadku zaznaczenia opcji **Wyślij do pacjenta SMS'a z kodem wymaganym do realizacji eRECEPTY** (**3**) i braku numeru telefonu pacjenta w programie eZOZ wyświetlana jest propozycja uzupełnienie numer telefonu w danych osobowych na którą należy odpowiedzieć twierdząco. W następnym oknie należy uzupełnić numer telefonu (**2**) i zapisać dane naciskając **Zapisz** (**3**).

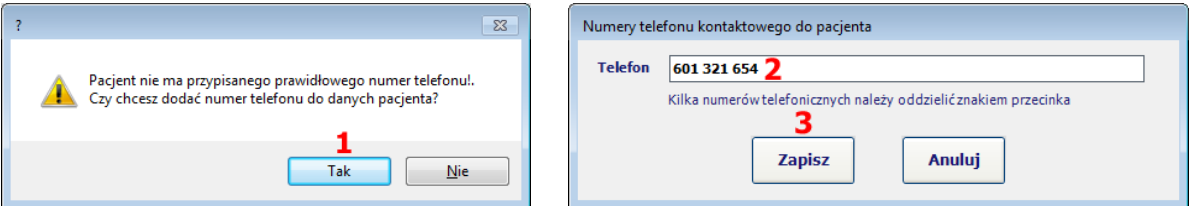

Pacjent otrzymuje SMS'a o treści podobnej do poniższej.

*1298 to kod dostepowy do eRECEPTY z dnia 2019-10-19 13:24. Do realizacji eRECEPTY wraz z kodem wymagane jest podanie w aptece numeru PESEL pacjenta.*

Jako nadawca SMS'a standardowo podawany jest eZOZ jednak istnieje możliwość zmiany nazwy na dowolny 11 znakowy ciąg alfanumeryczny stanowiący na przykład nazwę przychodni (np. MEDICA). Brak polskich znaków jest zabiegiem celowym zmniejszającym koszt wysyłanego SMS'a.

#### **Wyświetlenie informacji o kodzie do pakietu eRECEPT.**

W przypadku braku zaznaczenia opcji **Drukuj informację o wystawionych eRECEPTACH** (**2**) oraz niezaznaczeniu opcji **Wyślij do pacjenta SMS'a z kodem wymaganym do realizacji eRECEPTY** (**3**) lub braku skutecznego wysłania SMS'a (np. pacjent ma w programie eZOZ podany nieprawidłowy numer telefonu lub nim nie dysponuje) na ekranie komputera pokazana zostanie poniższa informacja o nadanych kodach do eRECEPT. Informację o kodzie należy przekazać pacjentowi słownie lub napisać na kartce.

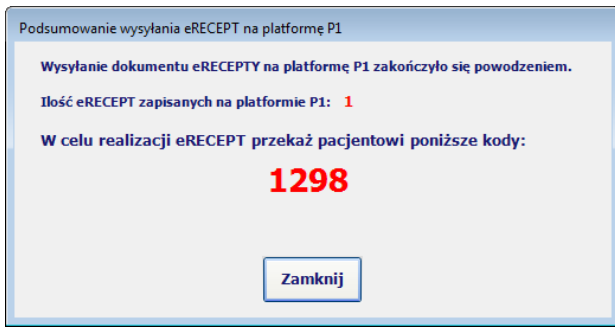

#### **Drukowanie informacji o wystawionych eRECEPTACH**

W przypadku zaznaczenia opcji **Drukuj informację o wystawionych eRECEPTACH** (**2**) i braku skutecznego wysłania SMS'a (np. nie zaznaczono opcji *Wyślij do pacjenta SMS'a z kodem wymaganym do realizacji eRECEPTY* lub pacjent ma w programie eZOZ podany nieprawidłowy numer telefonu lub nim nie dysponuje) następuje wydruk informacji o wystawionych pakietach recept w formacie papieru receptowego. Poniżej pokazano przykładowy wydruk.

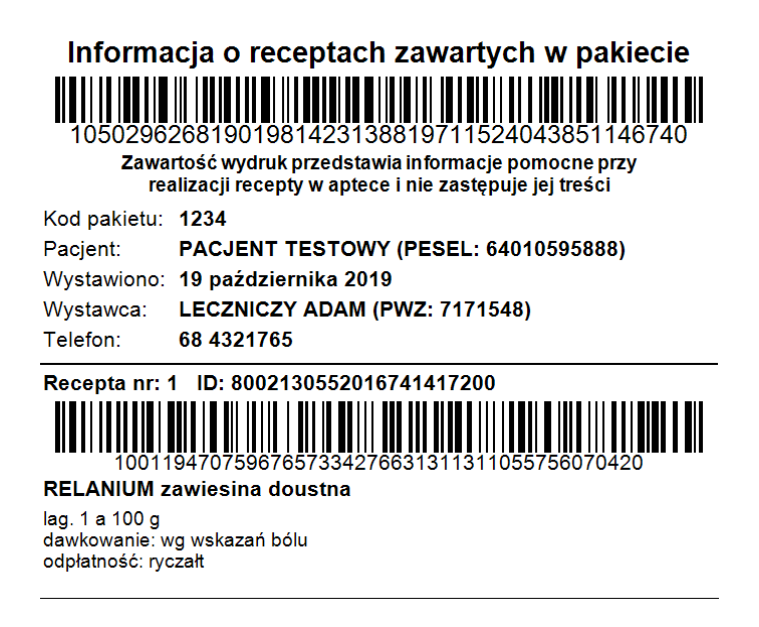

## **5.4 Anulowanie eRECEPTY, druk informacyjny oraz przebieg komunikacji**

Anulowanie wypisanej pojedynczej eRECEPTY lub całego powiązanego pakietu eRECEPT (wszystkich wystawionych w ramach jednej recepty w eZOZ'ie) dokonać można po wybraniu danych pacjenta oraz zakładki **Leki** (**1**)-> **Wystawione eRECEPTY** (**2**).

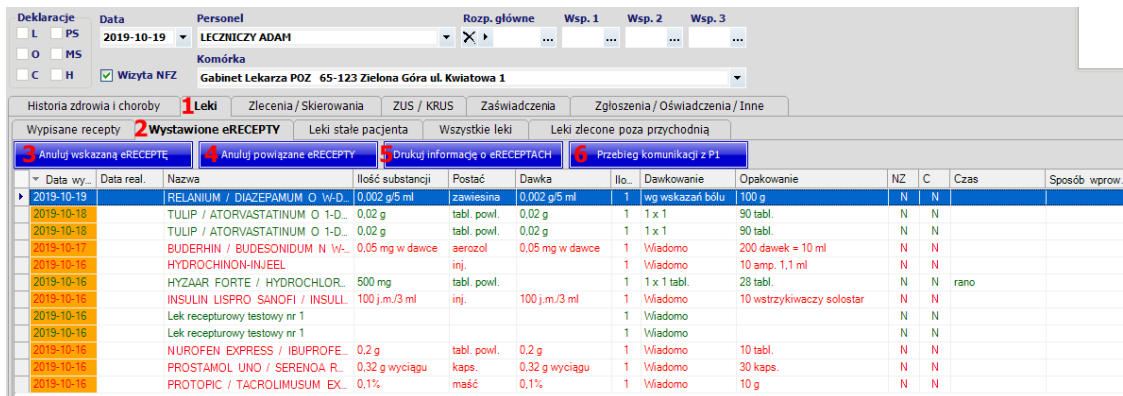

Naciśnięcie **Anuluj wskazaną eRECEPTĘ** (**3**) spowoduje anulowanie eRECEPTY tylko dla zaznaczonego leku a naciśnięcie **Anuluj powiązane eRECEPTY** (**4**) spowoduje anulowanie wszystkich eRECEPT powiązanych z wystawioną w eZOZ'ie receptą. Po naciśnięciu wymaganej opcji pokazuje się komunikat ostrzegawczy a po jego akceptacji informacja o efekcie wykonania operacji.

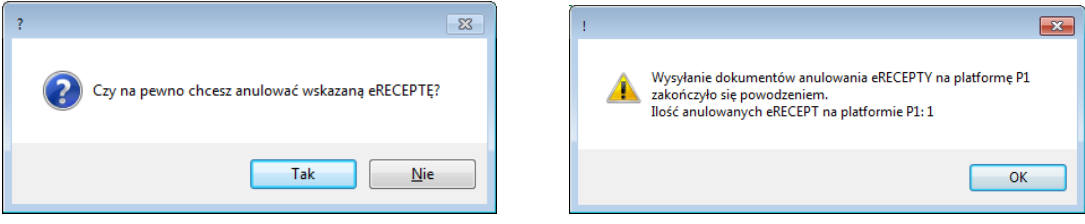

#### **UWAGA.**

eRECEPTĘ może anulować tylko osoba personelu która ją wystawiła i pod warunkiem że nie została już zrealizowana w aptece.

W opisywanym oknie modułu **Gabinet** istnieje również możliwość ponownego wydrukowania informacji o wystawionych eRECEPTACH. W tym celu należy nacisnąć **Drukuj informację o eRECEPTACH** (**5**) a następnie wybrać opcję drukowania informacji tylko o wskazanym leku powiązanym z pojedynczą eRECEPTĄ czy informacji o wszystkich lekach powiązanych z receptą wystawioną w eZOZ'ie.

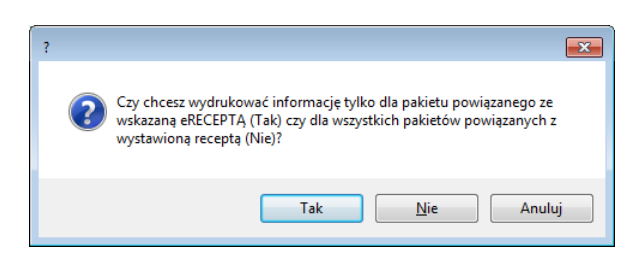

Aby zapoznać się z przebiegiem komunikacji z platformą P1 dla wskazanej eRECEPTY należy nacisnąć **Przebieg komunikacji z P1** (**6**). Pokazane zostanie okno podobne do poniższego.

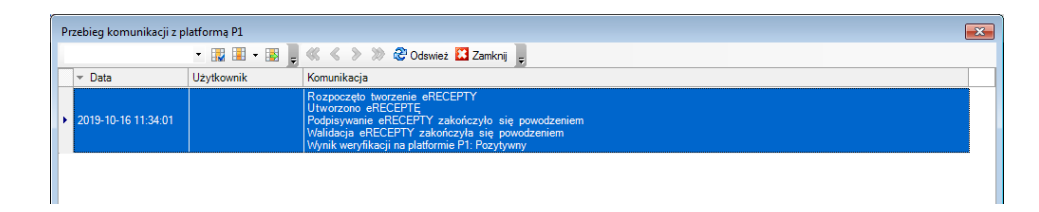

#### **5.5 Opcje dodatkowe**

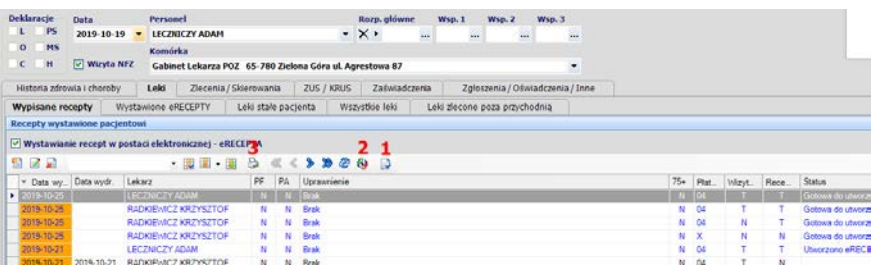

W przypadku niepowodzenia w wysyłaniu eRECEPTY na platformę P1 (np. chwilowy brak Internetu) istnieje możliwość wykonania kolejnej próby. W tym celu należy użyć przycisku **Wyślij do P1 w postaci eRECEPTY** (**1**).

W przypadku niepowodzenia w wysyłaniu eRECEPTY na platformę P1 z innych powodów, na przykład wystąpienie błędów technicznych lub weryfikacyjnych P1, istnieje możliwość szybkiej zamiany eRECEPTY na receptę tradycyjna z możliwością jej natychmiastowego wydrukowania. W tym celu należy użyć przycisku **Zamień eRECEPTĘ na receptę papierową** (**2**).

W celu ponownego wydrukowania zaleceń dla pacjenta należy użyć przycisku **Drukuj recepty lub zalecenia dla pacjenta** (**3**).

## **6. Zamiany funkcjonalne programu eZOZ wynikające z wystawiania eSKIEROWAŃ**

W programie eZOZ pod względem funkcjonalnym wypisywanie eSKIEROWAŃ nie różni się zasadniczo od wypisywania skierowań tradycyjnych. Jedyne różnice wynikają ze sposobu przekazywania informacji o skierowaniu pacjentowi w celu jego realizacji oraz ograniczeń funkcjonalnych systemu P1.

Najważniejsze zmiany wprowadzone w związku z eSKIEROWANIEM:

- eSKIEROWANIA są wysyłane do platformy P1 w postacie elektronicznej
- do dnia 8 stycznia 2021 eSKIEROWANIA powinny być przekazywane pacjentom w postaci wydruku, ze względu na brak obowiązku odbierania eSKIEROWAŃ przez realizatorów (inne przychodnie, szpitale, itp. )
- na wydruku potwierdzającym wystawienie eSKIEROWANIA znajduje się kod realizacji w postaci cyfrowej oraz kreskowej przeznaczony dla pacjenta i realizatora
- w celu realizacji eSKIEROWANIA pacjent musi przedstawić kod oraz własny numer PESEL lub okazać skierowanie w postaci wydruku
- kod eSKIEROWANIA pacjent uzyskuje przy pomocy wysłanego z platformy P1 SMS'a na numer telefonu podany w IKP (Internetowe Konto Pacjenta)
- jeżeli pacjent nie posiada konta w IKP istnieje możliwość wysłania SMS'a z kodem bezpośrednio z programu eZOZ (opcja dodatkowo płatna nie objęta licencją) lub wydrukowania eSKIEROWANIA lub przekazania słownie kodu wyświetlonego na ekranie komputera
- wysłane eSKIEROWANIE nie może być poprawiane, można je tylko anulować przed zrealizowaniem i w jego miejsce wystawić nowe

#### **6.1 Wybór rodzaju wystawianego skierowania z poziomu modułu Gabinet**

W punkcie **4.3** opisano domyślny sposób wystawiania skierowania indywidulanie przez każdą osobę personelu. W zależności od potrzeb możliwa jest zmiana sposobu wystawiania skierowań podczas bieżącej pracy z programem. W tym celu w module gabinet w zakładce **Zlecenia** / **skierowania** dodano opcję **Wystawianie skierowań w postaci elektronicznej - eSKIEROWANIE** (**1**).

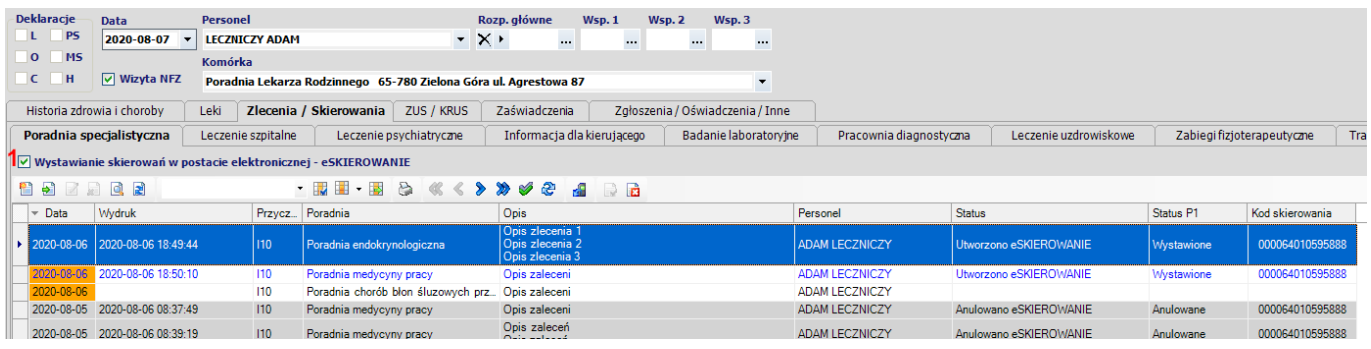

#### **6.2 Generowanie eSKIEROWAŃ**

W górnej części okna eSKIEROWANIA wprowadzono opcję **Wizyta NFZ** (**1**). Służy ono do określenia czy wizyta na której wystawiono skierowanie miała charakter komercyjny czy finansowana była z kontraktu NFZ. Przycisk **Zapisz i drukuj** zastąpiono przyciskiem **Zapisz i wyślij do P1** (**2**).

Ze względów technicznych nazwa poradni specjalistycznej / oddziału szpitalnego nie może być wpisywana manualnie i należy ją wybrać ze słownika (**3**).

Dodano pole **Wykonane badania** (**4**) w celu umieszczenia opisu badań dotychczas wykonanych.

Opcja **Pokaż opcje drukowania** została zamieniona na **Pokaż opcje wysyłania i drukowania** (**5**).

Koniecznej jest podawanie rozpoznania głównego w postaci kodu ICD-10 (**6**) oraz typu zlecenia (**7**)

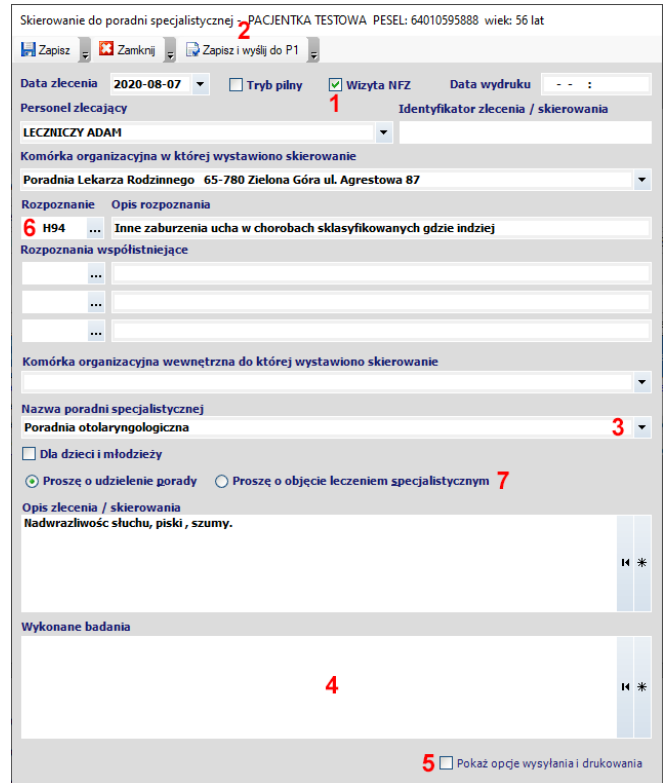

# **6.3 Wysyłanie eSKIEROWAŃ do platformy P1**

Po naciśnięciu w oknie skierowania przycisku **Zapisz i wyślij do P1** następuje automatyczne nawiązanie połączenia z platformą P1 w z celu zapisania na niej skierowania. Zaznaczenie w oknie skierowania opcji **Pokaż opcje wysyłania i drukowania** pozwala na określenie dokładnych akcji, które mają być wykonane przed wysłaniem i po pomyślnym przesłaniu dokumentu na platformę P1.

![](_page_24_Picture_225.jpeg)

Opcja **Pokaż podgląd eSKIEROWANIA przed wysłaniem** (**1**) pozwala ocenić metodą wzrokową poprawność każdego wystawionego skierowania przed jego wysłaniem za pomocą oficjalnej metody wizualizacji (transformaty XSLT) wymaganej przez CSIOZ.

Opcja **Wyślij do pacjenta SMS'a z kodem wymaganym do realizacji eSKIEROWANIA** (**2**) pozwala na wysłanie SMS'a bezpośrednio z programu eZOZ w sytuacji kiedy pacjent nie posiada konta IKP (patrz Najważniejsze zmiany … w punkcie 6).

Opcja **Drukuj eSKIEROWANIE w postaci papierowej** (**3**) pozwala na wydrukowanie dla pacjenta skierowania wraz z kodem realizacji po jego pomyślnym zapisaniu na platformie P1.

W celu wysłania eSKIEROWANIA do platformy P1 należy nacisnąć **Wyślij** (**4**).

#### **6.3.1 Opis funkcjonalny wysyłania eSKIEROWAŃ do platformy P1**

#### **Wysyłanie SMS'ów**

*W przypadku jednoczesnego zaznaczenia opcji Wyślij do pacjenta SMS'a z kodem wymaganym do realizacji eSKIEROWANIA (2) oraz Drukuj eSKIEROWANIE w postaci papierowej (3) i skutecznego wysłania SMS'a (pacjent ma w programie eZOZ podany prawidłowy numer telefonu) informacje o wystawionym eSKIEROWANIU nie będą drukowane.*

**Uwaga!!!** Do dnia 8 stycznia 2020 roku ze względu na ograniczenia opisane w punkcie 6 zaznaczenie opcji **Drukuj eSKIEROWANIE w postaci papierowej** (**3**) powodować będzie **zawsze** drukowanie skierowania niezależnie od zaznaczenia opcji **Wyślij do pacjenta SMS'a z kodem wymaganym do realizacji eSKIEROWANIA** (**2**).

W przypadku zaznaczenia opcji **Wyślij do pacjenta SMS'a z kodem wymaganym do realizacji eSKIEROWANIA** (**2**) i braku numeru telefonu pacjenta w programie eZOZ wyświetlana jest propozycja uzupełnienie numer telefonu w danych osobowych na którą należy odpowiedzieć twierdząco (**1**). W następnym oknie należy uzupełnić numer telefonu (**2**) i zapisać dane naciskając **Zapisz** (**3**).

![](_page_25_Picture_112.jpeg)

Pacjent otrzymuje SMS'a o treści podobnej do poniższej.

*1298 to kod dostepowy do eSKIEROWANIA z dnia 2020-08-07 13:24. Do realizacji eSKIEROWANIA wraz z kodem wymagane jest podanie swiadczeniodawcy numeru PESEL pacjenta.*

Jako nadawca SMS'a standardowo podawany jest eZOZ jednak istnieje możliwość zmiany nazwy na dowolny 11 znakowy ciąg alfanumeryczny stanowiący na przykład nazwę przychodni (np. MEDICA). Brak polskich znaków jest zabiegiem celowym zmniejszającym koszt wysyłanego SMS'a.

#### **Wyświetlenie informacji o kodzie do eSKIEROWANIA.**

W przypadku braku zaznaczenia opcji **Drukuj eSKIEROWANIE w postaci papierowej** (**3**) oraz niezaznaczeniu opcji **Wyślij do pacjenta SMS'a z kodem wymaganym do realizacji eSKIEROWANIA** (**2**) lub braku skutecznego wysłania SMS'a (np. pacjent ma w programie eZOZ podany nieprawidłowy numer telefonu lub nim nie dysponuje) na ekranie komputera pokazana zostanie poniższa informacja o nadanym kodzie do eSKIEROWANIA. Informację o kodzie należy przekazać pacjentowi słownie lub napisać na kartce.

![](_page_25_Picture_113.jpeg)

#### **Drukowanie informacji o wystawionych eSKIEROWANIACH**

W przypadku zaznaczenia opcji **Drukuj eSKIEROWANIE w postaci papierowej** (**3**) i braku skutecznego wysłania SMS'a, następuje wydruk skierowania w tradycyjnej postaci. Jedyną różnicą jest umieszczenie w jego dolnej części informacji kodzie realizacji w postaci tekstu i kodu kreskowego. Poniżej pokazano przykładowy wydruk.

![](_page_25_Picture_114.jpeg)

#### **6.4 Opcje dodatkowe**

![](_page_26_Picture_127.jpeg)

W przypadku niepowodzenia w wysyłaniu eSKIEROWANIA na platformę P1 (np. chwilowy brak Internetu) istnieje możliwość wykonania kolejnej próby. W tym celu należy użyć przycisku **Wyślij do P1 w postaci eSKIEROWANIA** (**1**).

Anulowanie wypisanego eSKIEROWANIA dokonać można po naciśnięciu przycisku **Anuluj w P1 wskazane eSKIEROWANIE** (**2**). Po naciśnięciu pokazuje się komunikat ostrzegawczy a po jego akceptacji informacja o efekcie wykonania operacji.

**UWAGA!** eSKIEROWANIE może anulować tylko osoba personelu która ją wystawiła i pod warunkiem, że nie została już przekazana do realizacji.

![](_page_26_Picture_6.jpeg)

![](_page_26_Picture_7.jpeg)

Istnieje również możliwość ponownego wydrukowania eSKIEROWANIA. W tym celu należy nacisnąć **Drukuj skierowanie / zlecenie** (**3**).

Możliwe jest również sprawdzenie statusu realizacji eSKIEROWANIA. W tym celu należy nacisnąć **Pobierz status eSKIEROWANIA w P1** (**4**). Operacja potwierdzona zostanie stosownym komunikatem.

![](_page_26_Picture_10.jpeg)

Aby zapoznać się z przebiegiem komunikacji z platformą P1 dla wskazanego eSKIEROWANIA należy nacisnąć **Przebieg komunikacji z P1** (**5**). Pokazane zostanie okno podobne do poniższego.

![](_page_26_Picture_128.jpeg)

# **7. Zamiany funkcjonalne programu eZOZ wynikające z realizacji eSKIEROWAŃ**

W programie eZOZ możliwe jest przyjmowanie eSKIEROWAŃ służących jako podstawa do realizacji świadczeń specjalistycznych. Ideą eSKIEROWANIA jest automatyzacja procesów wymiany danych pomiędzy świadczeniodawcami oraz eliminowanie praktyk związanych z wystawianiem pacjentom wielu skierowań na te same zakresy świadczeń.

#### <span id="page-27-0"></span>**7.1 Wymagania wstępne**

W celu umożliwienia pobierania danych eSKIEROWAŃ z platformy P1 należy każdemu operatorowi programu eZOZ przypisać domyślną osobę personelu. W tym celu w module **Administrator** należy poddać edycji dane każdego użytkownika programu a następnie w polu **Osoba personelu związana z użytkownikiem** (**1**) wskazać odpowiednią wartość.

![](_page_27_Picture_155.jpeg)

Jeżeli osoba personelu nie pełni żadnego zawodu medycznego i nie występuje w słowniku personelu należy ją do niego dodać. W tym celu konieczne jest uruchomienie moduł **Ambulatorium** i wybranie z menu **Dane** -> **Kartoteka personelu** a następnie naciśnięcie **Nowy (2)**.

![](_page_27_Picture_156.jpeg)

W polu **Grupa zawodowa** (**3**) należy wybrać **asytent medyczny / pracownik administracyjny** a w polu **PESEL** (**4**) wpisać prawidłową wartość. Na zakończenie dodać nową osobę personelu do słownika przez naciśnięcie **Zapisz** (**5**)

![](_page_27_Picture_157.jpeg)

#### **7.2 Rezerwowanie terminów wizyt na podstawie eSKIEROWANIA**

W celu zarejestrowania terminu wizyty na podstawie pobranego z platformy P1 eSKIEROWANIA należy w module **Rejestracja** po wywołaniu okna **Planowania wizyt** nacisnąć **Zaplanuj wizytę na podstawie eSKIEROWANIA pobranego z platformy P1** (**1**) a następnie w polu **Kod lub klucz** (**2**) wprowadzić 15-cyforwy kod (4 cyfry PIN + numer pesel pacjenta) lub 44-cyfrowy kod skierowania. Operację należy zaakceptować przez naciśnięcie **Pobierz** (**3**).

![](_page_28_Picture_92.jpeg)

![](_page_28_Picture_93.jpeg)

Po pobraniu eSKIEROWANIA z platformy P1 dane zostaną zweryfikowane pod względem technicznym i formalnym a następnie na ekranie pokazana zostanie jego treść w celu akceptacji (**4**) lub odrzucenia (**5**).

![](_page_29_Picture_141.jpeg)

Po zaakceptowaniu pobranego skierowania (**4**) program do planowanego terminu wizyty wybierze dane pacjenta a jeżeli nie występowały one wcześniej w bazie danych doda je automatycznie. Nie ma potrzeby wcześniejszego manualnego wybierania lub wprowadzania danych pacjenta do programu eZOZ!

Wykonana zostanie również próba automatycznego dodania danych zlecenia na świadczenia specjalistyczne. W tym celu program automatyczne wybierze lub doda nowy personel zlecający oraz automatyczne wybierze lub doda nowego świadczeniodawcę zlecającego. Jeżeli dane umieszczone w eSKIEROWANIU będą niekompletne pojawi się okno w którym należało będzie je uzupełnić manualnie. Pomyślne pobranie i rejestracja eSKIEROWANIA w programie eZOZ zakończone zostanie poniższym komunikatem potwierdzającym.

![](_page_29_Picture_4.jpeg)

W przypadku braku aktualnego numeru telefonu kontaktowego do pacjenta, program zaproponuje jego dodanie.

Na zakończenie w oknie **Planowania wizyty** określony zostanie typ zlecenia (**6**) oraz wskazane zostanie pobrane eSKIEROWANIE (**7**).

Jeżeli termin wizyty zaplanowany został wcześniej i konieczne jest tylko uzupełnienie informacji o skierowaniu, należy w oknie edycji planowanej wizyty nacisnąć **Pobierz eSKIEROWANIE z platformy P1** (**8**) i dalej postępować zgodnie z powyższą instrukcją. W takiej sytuacji weryfikowana będzie jednak zgodność wybranego wcześniej pacjenta z danymi umieszczonymi w eSKIEROWANIU.

## **7.3 Manuale dodawanie danych eSKIEROWANIA bez rezerwacji terminu wizyty**

W celu manualnego dodanie eSKIEROWANIA należy w module **Rejestracja** w zakładce **Informacje o pacjencie** (**1**) wybrać odpowiedniego pacjenta a następnie w zakładce **Zlecenia pacjenta** (**2**) nacisnąć **Pobierz eSKIEROWANIE z platformy P1** (**3**) i postępować zgodnie z instrukcją umieszczoną w punkcie **7.2**.

![](_page_30_Picture_305.jpeg)

W zakładce **Zlecenia pacjenta** (**2**) pokazane są wszystkie zaewidencjonowane skierowania (papierowe i elektorniczne). W kolumnie **Kod** (**4**) pokazane są kody dostępowe do realizacji a w kolumnie **Identyfikator** (**5**) numery eSKIEROWAŃ.

## **7.4 Zmiana statusów eSKIEROWAŃ**

## **Statusy eSKIEROWAŃ w platformie P1**

**Wystawione** – skierowanie przekazane na platformę P1 przez podmiot zlecający w celu pobrania go do realizacji przez podmiot realizujący. Jest to początkowy status skierowania.

**Pobrane do realizacji** – skierowanie, które zostało pobrane z platformy P1 przez podmiot, który realizował będzie świadczenie. Skierowanie może być pobrane z platformy P1 tylko przez jednego realizatora!

**Zrealizowane** – skierowanie które zostało potwierdzone przez realizatora jako wykonane. Jest to końcowy status skierowania.

**Anulowane** – skierowanie anulowane przez podmiot wystawiający. Nie ma możliwości pobrania takiego skierowania do realizacji. Jest to końcowy status skierowania.

Pobieranie aktualnego statusu eSKIEROWANIA z platformy P1 możliwe jest po naciśnięciu (**6**). Jego aktualny stan pokazany zostanie w kolumnie **Status** (**10**).

W programie eZOZ po pobraniu eSKIEROWANIA z platformy P1 automatycznie zmieniany jest jego status na **Pobrane do realizacji** co uniemożliwia jego pobranie po raz kolejny przez innego świadczeniodawcę (patrz pkt. 7.5). Manualna zmiana status z **Wystawione** na **Pobrane do realizacji** możliwa jest przez naciśnięcie (**7**)

Manualne przekazanie informacji o wykonanym na podstawie eSKIEROWANIA świadczeniu możliwe jest po naciśnięciu (**8**). Uwaga! Program eZOZ automatycznie przekazuje informację o wykonaniu świadczenia do platformy P1 w momencie wprowadzenia rozliczenia wizyty, jednak jeżeli nie będzie to możliwe (np. brak uprawnień operatora) operację należy wykonać manualnie (patrz pkt 7.5). Po wykonaniu operacji następuje zmiana statusu z **Pobrane do realizacji** -> **Zrealizowane**.

Anulowanie pobrania eSKIEROWANIA do realizacji możliwe jest po naciśnięciu (**9**). W celu zaakceptowania operacji należy podać uzasadnienie (**11**) i zaakceptować operację (**12**). Następuje zmiana statusu z **Pobrane do**  **realizacji** na **Wystawione.** W tej sytuacji możliwe jest ponowne pobranie skierowania do realizacji przez tego samego lub innego świadczeniodawcę.

![](_page_31_Picture_138.jpeg)

#### **7.5 Opcje dodatkowe dla realizacji eSKIEROWAŃ**

W celu zmiany domyślnego zachowania programu w zakresie automatycznego powiadamiania platformy P1 o statusie eSKIEROWANIA należy uruchomić moduł **Administrator** i z menu **Świadczeniodawca** wybrać **Opcje**. Następnie należy przejść do zakładki **Gabinet** (**1**) i podzakładki **Platforma P1** (**2**).

![](_page_31_Picture_139.jpeg)

**Odznaczenie** opcji (**3**) spowoduje, że po pobraniu eSKIEROWANIA z platformy P1 jego status pozostawiony zostaie jako **Wystawione** co umożliwiało będzie innym podmiotom jego pobranie. Stanowczo odradza się odznaczanie tej opcji!

**Odznaczenie** opcji (**4**) spowoduje, że po wykonaniu rozliczenia wizyty program eZOZ nie będzie automatycznie zmieniał statusu eSKIEROWANIA na platformie P1 na **Zrealizowane** i konieczna będzie manualna zmiana w module **Rejestracja** (patrz pkt. 7.4). Stanowczo odradza się odznaczanie tej opcji!

# **8. Zamiany funkcjonalne programu eZOZ wynikające z integracji z platformą P1/EWP**

W programie eZOZ wprowadzono kompleksową integrację z platformą **P1/EWP** pozwalającą na:

- zlecania badań na obecność wirusa SARS-CoV-2,
- pobierania statusów zleconych badań na obecność wirusa SARS-CoV-2 oraz ich wyników,
- sprawdzanie statusu, typu i okresu izolacji pacjenta,
- zgłaszania izolacji pacjenta.

**Uwaga! Do wymiany danych z platformą P1/EWP upoważnione są jednie komórki organizacyjne podmiotów medycznych posiadające aktywne umowy na świadczenia lekarza podstawowej opieki zdrowotnej.**

#### **8.1 Wymagania wstępne**

W celu umożliwienia pobierania statusów zleconych badań na obecność SARS-CoV-2, ich wyników oraz sprawdzanie statusu, typu i okresu izolacji pacjenta konieczne jest wykonanie czynności określonych w punkcie **[7.1](#page-27-0)**. W przypadku podmiotów leczniczych wpisanych do RPWDL konieczne jest również sprawdzenie czy w danych świadczeniodawcy został prawidłowo określony rejestr. W tym celu w module **Administrator** należy wybrać z menu **Świadczeniodawca** -> **Dane** a następnie sprawdzić/uzupełnić pole **Rejestr** (**1**).

Wskazane jest również uzupełnienie numerów telefonów w komórkach organizacyjnych z których zlecane będą badania oraz zgłaszane będą izolacje. W tym celu w module **Administrator** należy wybrać z menu **Świadczeniodawca** -> **Komórki organizacyjne świadczeniodawcy** a następnie poddać edycji każdą z nich i uzupełnić dane w polu **Telefon** (**2**).

![](_page_32_Picture_176.jpeg)

## **8.2 Sprawdzanie statusu, typu i okresu izolacji pacjenta**

W celu sprawdzenie czy pacjent podlega izolacji należy w module **Rejestracja** lub **Gabinet** zaznaczyć pozycję na liście zarejestrowanych wizyt a następnie kliknąć na przycisku **COVID-19**.

![](_page_33_Picture_95.jpeg)

W przypadku uzyskania informacji o izolacji pacjenta z platformy P1/EWP pokazany zostanie poniższy komunikat.

![](_page_33_Picture_96.jpeg)

W przeciwnym wypadku pokazany zostanie poniższy komunikat.

![](_page_33_Picture_7.jpeg)

#### **8.3 Zlecanie badań na obecność wirusa SARS-CoV-2**

W celu zlecenia badań na obecność wirusa należy w module **Gabinet** wybrać pacjenta a następnie w bocznym menu nacisnąć w sekcji **Zgłoszenia** -> **Badanie COVID-19** (**1**).

![](_page_33_Picture_10.jpeg)

W formatce zlecenia badania należy uzupełnić wszystkie wymagane pola, szczególną uwagę zwracając na określenie statusu mobilności pacjenta (**2**) oraz informacji czy wykonuje on zawód medyczny (**3**). Naciśnięcie **Zapisz** (**4**) spowoduje nawiązanie połącznia z platformą P1/EWP i przesłanie zlecenia na badanie.

![](_page_34_Picture_148.jpeg)

**Uwaga!** Jeżeli dane pacjenta występują już na platformie P1/EWP w formatce zlecenia nie będą pokazywanie pole **Zawód medyczny** oraz grupa opcji **Miejsce pobytu pacjenta** i **telefon kontaktowy**.

Pomyślne przesłanie zlecenia potwierdzane jest za pomocą poniższego komunikatu wskazującego na identyfikator zlecenia którym powinien posługiwać się pacjent podczas realizacji badania w specjalnie wyznaczonym do tego punkcie pobrań.

![](_page_34_Picture_5.jpeg)

**Uwaga!** Istnieje możliwość automatycznego przesyłanie identyfikatora zlecenia na badanie do pacjenta za pomocą SMSa bezpośrednio z programu eZOZ (opcja dodatkowo płatna nie objęta licencją). W celu jej wykorzystania należy w module **Administrator** w menu **Świadczeniodawca** -> **Opcje** -> zakładka **Komunikacja** -> zakładka **Gabinet** -> zakładka **Platforma P1** zaznaczyć opcję **Podejmuj próbę wysłania SMS'a do pacjenta z numerem zlecenia na badanie SARS-CoV-2** (**5**).

![](_page_34_Picture_149.jpeg)

Wysłanie SMS'a potwierdzone zostanie poniższym komunikatem.

![](_page_35_Picture_2.jpeg)

Treść SMS'a wysłanego do pacjenta będzie podobna do poniższej:

*109744 to identyfikator zlecenia na badanie w celu wykrycia SARS-CoV-2 z dnia 2020-10-23.*

#### **8.4 Zgłaszanie izolacji pacjenta**

W celu zgłoszenia izolacji należy w module **Gabinet** wybrać pacjenta a następnie w bocznym menu nacisnąć w sekcji **Zgłoszenia** -> **Izolacja COVID-19** (**1**).

![](_page_35_Picture_7.jpeg)

W formatce zgłoszenia izolacji należy uzupełnić wszystkie wymagane pola, szczególną uwagę zwracając na okres obowiązywania izolacji (**2**) oraz czy pacjent wykonuje zawód medyczny (**3**). Możliwe jest dodanie własnego komentarza (**4**). Naciśnięcie **Zapisz** (**5**) spowoduje nawiązanie połącznia z platformą P1/EWP i przesłanie informacji o obowiązkowej izolacji pacjenta.

![](_page_35_Picture_140.jpeg)

**Uwaga!** Jeżeli dane pacjenta występują już na platformie P1/EWP w formatce zgłoszenia izolacji nie będą pokazywanie pole **Zawód medyczny** oraz grupa opcji **Miejsce pobytu pacjenta** i **telefon kontaktowy**.

Pomyślne zgłoszenie izolacji potwierdzane jest za pomocą poniższego komunikatu wskazującego na identyfikator izolacji.

![](_page_36_Picture_2.jpeg)

#### **8.5 Sprawozdawanie wykonanych testów antygenowych na obecność wirusa SARS-CoV-2**.

W celu sprawozdania wykonania testu antygenowych na obecność wirusa SARS-CoV-2 należy w module **Gabinet** wybrać pacjenta a następnie w bocznym menu nacisnąć w sekcji **Zgłoszenia** -> **Test SARS-CoV-2** (**1**).

![](_page_36_Picture_5.jpeg)

![](_page_36_Picture_168.jpeg)

W formatce zgłoszenia wykonania testu należy uzupełnić wszystkie wymagane pola: **Data pobrania próbki badania** (**2**), **Data przyjęcia próbki badania** (**4**), **Data uzyskania wyniku badania** (**5**) oraz **Kod kreskowy** (**6**), **Wynik testu** (**7**), **Komentarz do zlecenia/wyniku badania** (**8**). Naciśnięcie **Zapisz** (**9**) spowoduje nawiązanie połącznia z platformą P1/EWP i przesłanie sprawozdania o wykonaniu testu.

**Uwaga!** Jeżeli dane pacjenta występują już na platformie P1/EWP w formatce zgłoszenia izolacji nie będą pokazywanie pole **Zawód medyczny** oraz grupa opcji **Miejsce pobytu pacjenta** i **telefon kontaktowy**.

Pomyślne przesłanie zgłoszenia wykonania testu potwierdzane jest za pomocą poniższego komunikatu.

![](_page_37_Picture_2.jpeg)

#### **8.6 Generowanie eSKIEROWANIA na szczepienia przeciw COVID**

W celu wygenerowania eSKIEROWANIA na szczepienie przeciw COVID-19 należy w module **Gabinet** wybrać pacjenta a następnie w bocznym menu nacisnąć w sekcji **Zgłoszenia** -> S**zczepienie COVID-19** (**1**).

![](_page_37_Picture_5.jpeg)

Przed wysłaniem eSKIEROWANIA możliwe jest dodanie komentarza.

![](_page_37_Picture_146.jpeg)

Po wywołaniu funkcji program nie pokazuje żadnego okna edycyjnego tylko wyświetlane są opcje wysyłania danych. Dla tego typu skierowania nie ma możliwości wykonania wydruku potwierdzającego ani wysyłania SMS' z kodem zlecenia, ponieważ nie jest ono używane bezpośrednio przez pacjenta lecz stanowi jedynie podstawę techniczną do rezerwacji terminu wizyty oraz realizacji szczepienia przez punkt szczepień.

## **8.7 Pobierania statusów zleconych badań na obecność wirusa SARS-CoV-2 oraz ich wyników. Opcje dodatkowe.**

W celu pobrania wyników badań oraz ich statusów, należy w module **Gabinet** wybrać pacjenta a następnie przejść do zakładki **Zgłoszenia** / **Oświadczenia** / **Inne** (**1**) i zakładki **COVID-19** (**2**). Następnie nacisnąć przycisk menu **Pobierz wyniki badań z platformy EWP** (**3**).

![](_page_38_Picture_161.jpeg)

W przypadku pobrania wyników badań z platformy P1/EWP pokazany zostanie poniższy komunikat.

![](_page_38_Picture_3.jpeg)

Wszystkie zlecone badania oraz ich statusy i wyniki pokazane zostaną w tabeli **Wynik badań** (**4**).

**Uwaga!** Pobrane wyniki badań dotyczą wybranego pacjenta i są niezależnie od miejsca ich zlecania, w związku z tym mogą zostać również pobrane wyniki badań zleconych poza własną przychodnią.

W tabeli **Badania zlecone pacjentowi** (**5**) możliwe jest:

- anulowanie zlecenia (**6**),
- ponowne wykonanie próby przesłania zlecenia w przypadku wcześniejszego niepowodzenia (**7**),
- wymuszenie wysłania SMSa do pacjenta z identyfikatorem zlecenia badania (**8**),
- zapoznanie się z przebiegiem komunikacji z platformą P1/EWP podczas wysyłania i anulowania zlecenia (**9**).

W tabeli **Zgłoszenie izolacji pacjenta** (**10**) możliwe jest:

- edycja zgłoszenia (**11**) sposób postępowania zgodny z opisem umieszczonym w punkcie **8.4,**
- ponowne wykonanie próby przesłania zgłoszenia w przypadku wcześniejszego niepowodzenia (**12**),
- zapoznanie się z przebiegiem komunikacji z platformą P1/EWP podczas przesyłania zgłoszenia (**13**).

Identyfikator zlecenia na badania pokazywany jest w kolumnie (**14**).

Identyfikator zgłoszenia izolacji pokazywany jest w kolumnie (**15**).

# **9. Zamiany funkcjonalne programu eZOZ wynikające ze sprawozdawania Zdarzeń Medycznych**

W programie eZOZ umożliwiono sprawozdanie **Zdarzeń Medycznych** do platformy P1. Źródło informacji do przygotowania Zdarzenia Medycznego stanowi opis wizyty wygenerowany w module **Gabinet** umieszczony w jednej z formatek:

- Wizyta POZ / Specjalistyka
- Karta ciąży
- Wizyta ciężarnej
- Wizyta ginekologiczna
- Badanie cytologiczne
- Badanie piersi
- Okulistyka Badanie
- Okulistyka Zabieg
- Kardiologia ECHO
- Kardiologia EXT
- Kardiologia HEKG
- Kardiologia HRR
- Chirurgia
- Urologia
- Badanie USG
- Badanie RTG
- Badanie EKG
- Badanie spirometryczne

Zakres informacji sprawozdawanych w ramach Zdarzenia Medycznego:

- dane osobowe pacjenta
- dane personelu udzielającego świadczenia
- dane podmiotu medycznego oraz komórki organizacyjnej
- data udzielenia świadczenia
- rozpoznania chorobowe ICD-10
- procedury medyczne ICD-9
- waga pacjenta
- wzrost pacjenta
- informacja o paleniu tytoniu przez pacjenta
- typ świadczenia
- źródło finansowania świadczenia (NFZ, prywatne)

## **9.1 Wymagania wstępne**

W celu umożliwienia sprawozdawania Zdarzeń Medycznych konieczne jest wykonanie czynności określonych w pkt. **[7.1](#page-27-0)**.

## **9.2 Konfiguracja danych personelu medycznego**

W programie eZOZ nie ma obowiązku globalnej zmiany wymogu sprawozdawania Zdarzeń Medycznych jedocześnie dla wszystkich osób personelu. W zależności od potrzeb możliwe jest określenie preferencji dla konkretnych pracowników. W tym celu dodane zostały opcje konfiguracyjne określające czy konkretna osoba personelu sprawozdawać będzie Zdarzenia Medyczne. W tym celu należy uruchomić moduły **POZ** lub **Ambulatorium** i z menu **Dane** wybrać **Personel** -> **Kartoteka personelu**. Następnie należy wskazać konkretną osobę perosnelu (**1**) i poddać jej dane edycji (**2**).

![](_page_40_Figure_1.jpeg)

W oknie edycji danych personelu zaznaczyć można opcje **Sprawozdaje Zdarzenia Medyczne** (**3**) co oznacza, że dla wskazanej osoby automatycznie sprawozdawane będą Zdarzenia Medyczne do platformy P1. Sposób sprawozdawania zmienić można w zależności od potrzeb również podczas bieżącej pracy w module **Gabinet** (patrz pkt. 9.3). Zmiany należy zaakceptować przez **Zapisz** (**4**).

![](_page_40_Picture_175.jpeg)

#### **9.3 Opcja sprawozdawania Zdarzeń Medycznych z poziomu modułu Gabinet**

W punkcie **9.2** opisano domyślny sposób sprawozdawania Zdarzeń Medycznych indywidulanie przez każdą osobę personelu. W zależności od potrzeb możliwa jest zmiana sposobu sprawozdawania podczas bieżącej pracy z programem. W tym celu w module **Gabinet** w zakładce **Historia zdrowia i choroby** dodano opcję **Sprawozdawanie Zdarzeń Medycznych do platformy P1** (**1**).

![](_page_40_Picture_176.jpeg)

#### **9.4 Przekazywanie i usuwanie Zdarzeń Medycznych**

Wysłanie Zdarzeń Medycznych do platformy P1 następuje automatycznie po zapisaniu danych jednego z typów wymienionych w punkcie 9 opisów wizyt, zarówno po ich utworzeniu jak i po edycji danych.

Usunięcie danych Zdarzenia medycznego następuje po usunięciu opisu wizyty lub po naciśnięciu przycisku (**4**).

#### **9.5 Opcje dodatkowe**

Ponowne przesłanie danych zaznaczonego Zdarzenia Medycznego następuje po naciśnięciu **Wyślij do P1 w postaci Zdarzenia Medycznego** (**2**).

Anulowanie Zdarzenia Medycznego następuje po naciśnięciu **Anuluj w P1 wskazane Zdarzenie Medyczne** (**3**).

**Przebieg komunikacji z platformą P1** podczas sprawozdawania Zdarzeń Medycznych możliwy jest po naciśnięciu (**4**).

# **10. Zamiany funkcjonalne programu eZOZ wynikające z integracji z platformą P1 w zakresie pobierania wniosków o nowe deklaracje POZ**

W programie eZOZ wprowadzono kompleksową integrację z platformą **P1** pozwalającą na pobieranie wniosków o nowe deklaracje POZ złożone przez pacjentów za pomocą Internetowego Konta Pacjenta (IKP).

Umożliwiono wykonywanie następujących operacji na wnioskach:

- przyjmowanie następuje dodanie danych osobowych oraz deklaracji POZ do bazy danych eZOZ oraz poinformowanie pacjenta za pomocą IKP o przyjęciu jego wniosku.
- odrzucanie następuje poinformowanie pacjenta za pomocą IKP o odrzuceniu jego wniosku wraz z przekazaniem uzasadniania.

UWAGA !!! Powyższe operacje nie są wykonywane automatycznie zaraz po pobraniu wniosków i wymagają wykonywania stosownych czynności przez operatora.

#### **10.1 Wymagania wstępne**

W celu umożliwienia pobierania wniosków z platformy P1 konieczne jest wykonanie czynności określonych w punkcie **[7.1](#page-27-0)**

#### **10.2 Pobieranie wniosków z platformy P1**

W celu pobrania wniosków, należy uruchomić moduł **POZ** i z menu **Narzędzia** wybrać **Pobieranie z platformy P1 wniosków o nowe deklaracje POZ**. Program eZOZ automatycznie pobierze wnioski dla wszystkich komórek organizacyjnych związanych z aktywnymi umowami POZ w zakresach lekarza, pielęgniarki, położnej i wyświetli na ekranie ich listę.

![](_page_41_Picture_11.jpeg)

#### **10.3 Zatwierdzanie i odrzucanie wniosków**

Jeżeli pacjent posiada już aktywną deklarację POZ w programie eZOZ (**1**), wniosek nie może być przyjęty. W celu jego akceptacji należy w pierwszej kolejności **Wycofać** (**2**) aktywną deklarację.

Przed przyjęciem wniosku możliwy jest jego **Podgląd** (**3**).

W celu akceptacji wniosku należy nacisnąć **Zatwierdź** (**4**). W pierwszej kolejności pokazana zostanie deklaracja POZ pacjenta pobrana z platformy P1, którą należy zaakceptować.

![](_page_41_Picture_211.jpeg)

![](_page_42_Picture_82.jpeg)

Jeżeli w bazie programu eZOZ nie występują dane osobowe pacjenta należy je uzupełnić (przynajmniej o kod TERTY gminy) i zapisać. Konieczne jest również zapisanie opcjonalnych danych opiekuna (dla osób niepełnoletnich) jednak w tym przypadku nie są wymagane dodatkowe dane uzupełniające. Na zakończenie pokazana zostanie nowa i uzupełniona o wnioskowane przez pacjenta dane deklaracja POZ (nie można ich zmieniać) którą należy zapisać. Po wykonaniu tej czynności pacjent zostanie poinformowany za pomocą platformy P1/IKP o przyjęciu jego deklaracji wyboru do wybranego świadczeniodawcy i personelu.

W celu **odrzucenia** wniosku (**6**) wymagane jest podanie uzasadnienia w postaci opisowej (**7**). O wykonaniu tej czynności pacjent zostanie poinformowany za pomocą platformy P1/IKP.

![](_page_43_Picture_77.jpeg)

#### **10.4 Opcje dodatkowe**

W przypadku gdy świadczeniodawca chce aby za każdym razem podczas uruchamiania modułu POZ wyświetlany był monit o sprawdzenie obecności nowych wniosków na platformie P1, należy uruchomić moduł **Administrator** i z menu **Świadczeniodawca** wybrać **Opcje**. Następnie przejść do zakładki **NFZ** (**1**) -> **POZ** (**2**) i zaznaczyć opcję **Pytaj o pobieranie nowych wniosków o deklaracje POZ z platformy P1 podczas uruchamiania programu** (**3**).

![](_page_43_Picture_78.jpeg)

![](_page_43_Picture_79.jpeg)